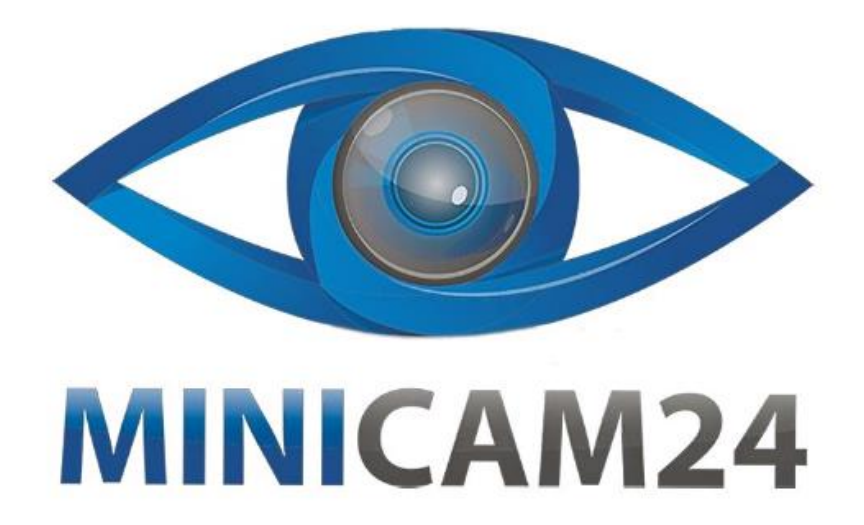

# **РУКОВОДСТВО ПОЛЬЗОВАТЕЛЯ**

# **Термопринтер для печати этикеток Godex G500**

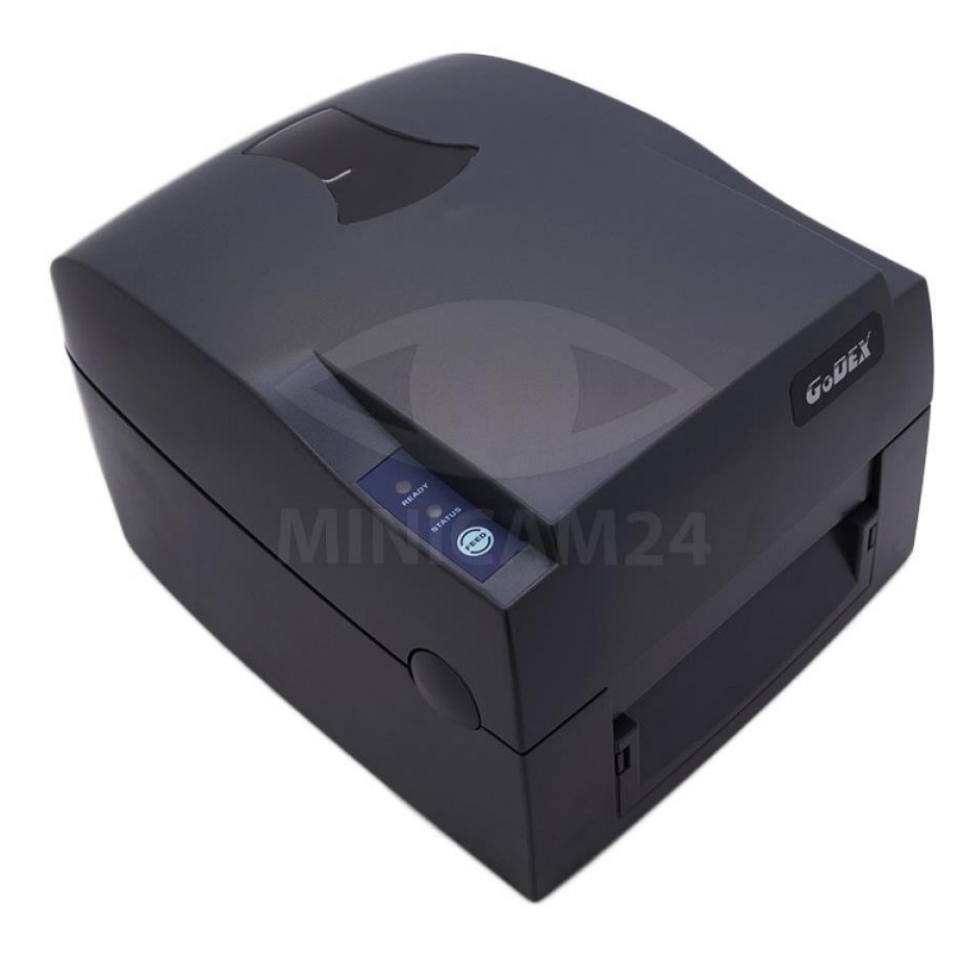

# СОДЕРЖАНИЕ

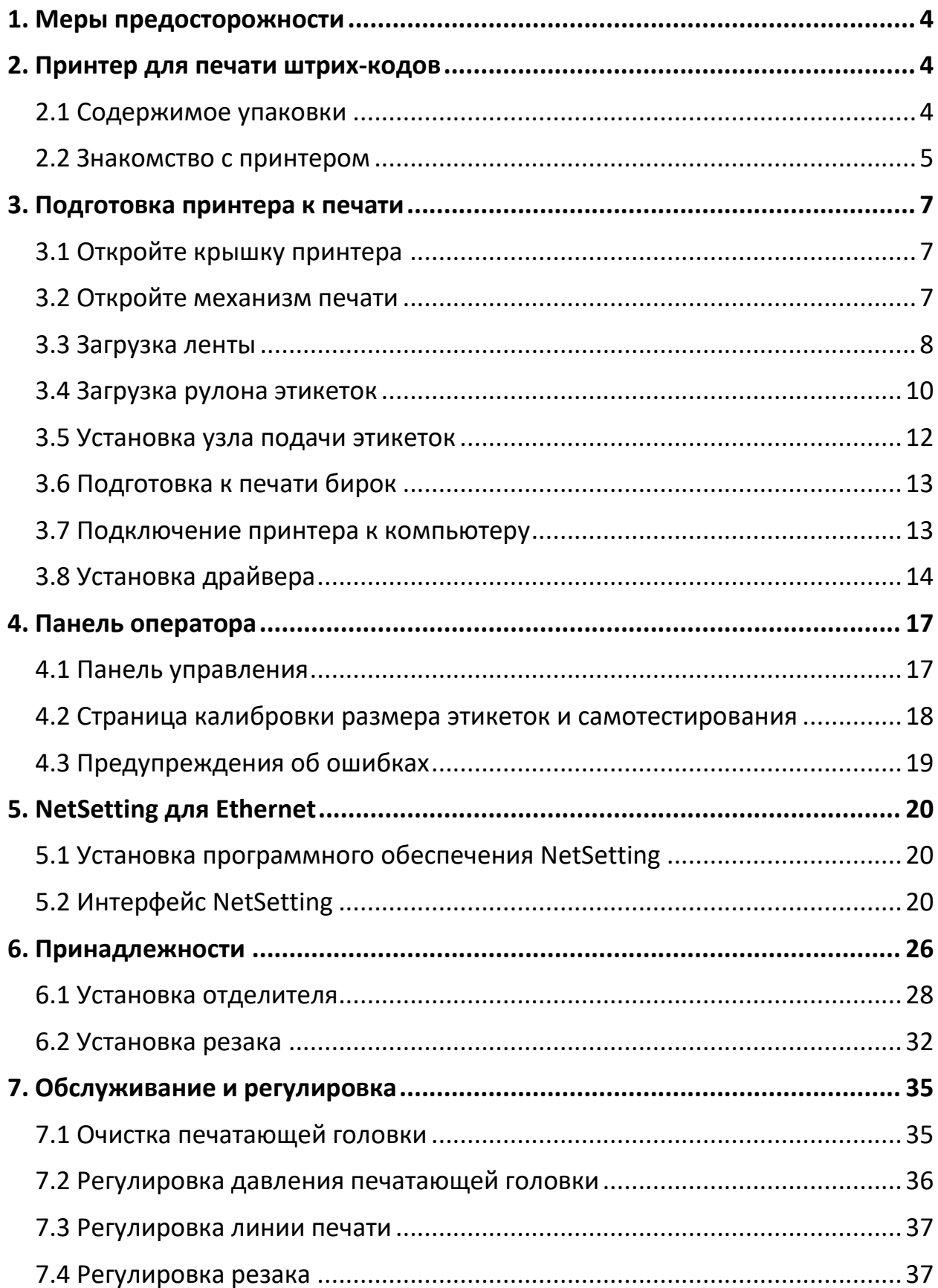

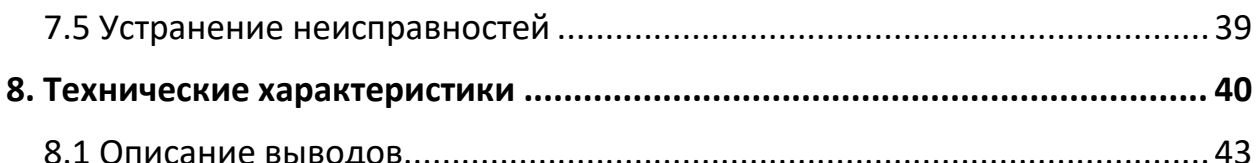

## **1. Меры предосторожности**

- <span id="page-3-0"></span>• Неправильная замена батареи влечет опасность взрыва. Заменяйте только на батареи эквивалентного типа.
- Сдавайте использованные батареи на утилизацию в соответствии с инструкциями производителя.
- Используйте только с указанной моделью источника питания.
- Изменения или модификации, не одобренные в прямой форме стороной, ответственной за соответствие устройства нормативам, могут привести к лишению пользователя юридических прав на эксплуатацию данного оборудования.
- Берегите устройство от влажности.
- Перед подключением устройства к электрической розетке проверьте напряжение источника питания.
- Перед вставкой штекера питания в гнездо питания убедитесь, что принтер отключен.
- Во избежание повреждений от кратковременных скачков напряжения рекомендуется подключить принтер к стабилизатору напряжения.
- Во избежание поражения электрическим током на устройство не должны попадать жидкости.
- В целях безопасности и сохранения гарантии устройство должны открывать только специалисты по обслуживанию, обладающие соответствующей квалификацией.
- <span id="page-3-1"></span>• Ни в коем случае не следует выполнять ремонт или отладку устройства, находящегося под напряжением.

## **2. Принтер для печати штрих-кодов**

## **2.1 Содержимое упаковки**

- <span id="page-3-2"></span>• Принтер штрих-кодов;
- Кабель питания;
- Блок питания;
- Кабель USB;
- Лента;
- Узлы ленты х 2;
- Пустая сердцевина для ленты;
- Узел подачи этикеток;
- Направляющая для этикеток х 2;
- Краткое руководство;
- Компакт диск.

<span id="page-4-0"></span>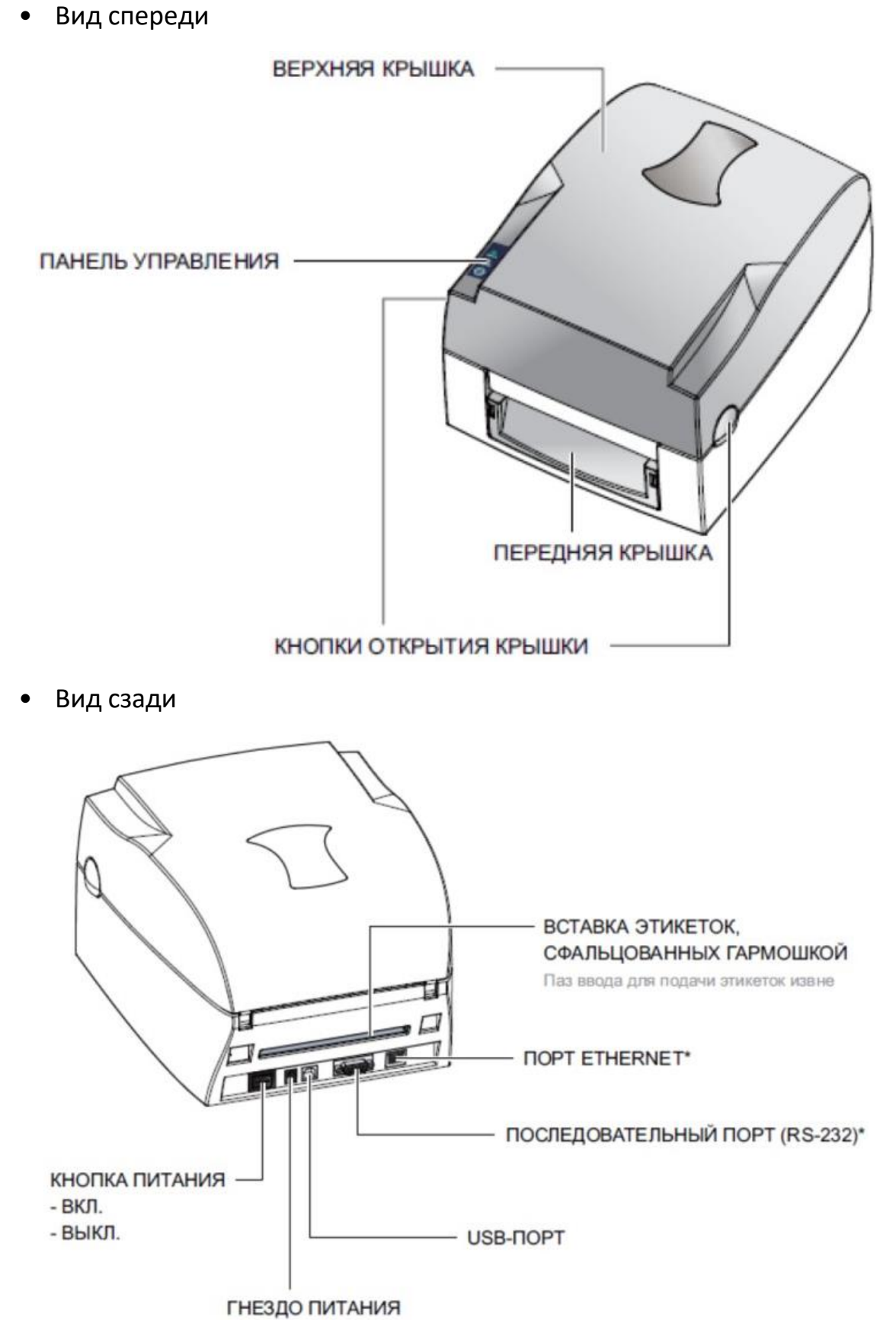

**Примечание**

На разных моделях принтеров могут иметься различных сочетания портов подключения.

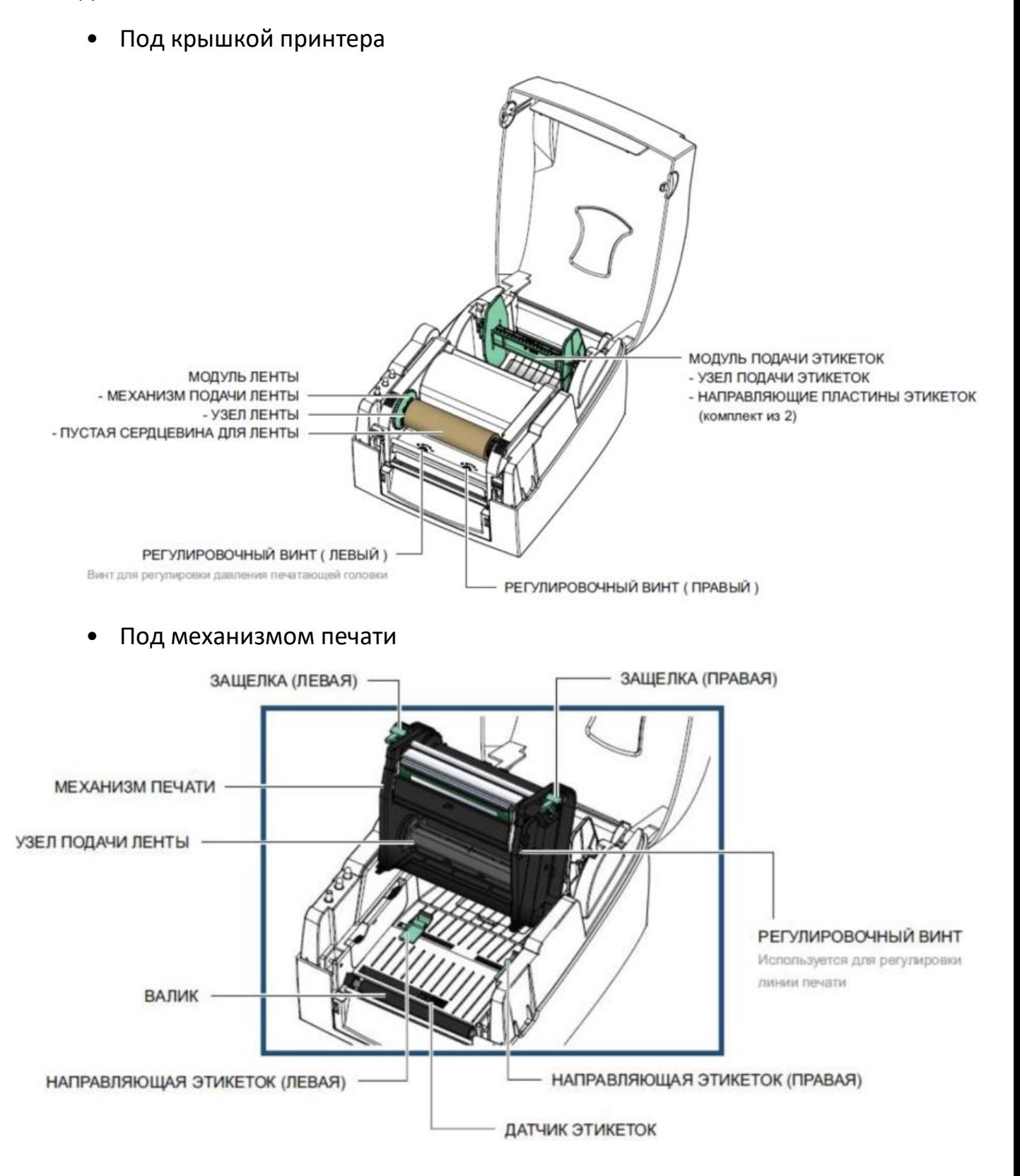

## **3. Подготовка принтера к печати**

## **3.1 Откройте крышку принтера**

<span id="page-6-1"></span><span id="page-6-0"></span>Поместите принтер на плоскую поверхность. Откройте крышку принтера, нажав на кнопки на обеих сторонах корпуса принтера. Поднимите крышку.

<span id="page-6-2"></span>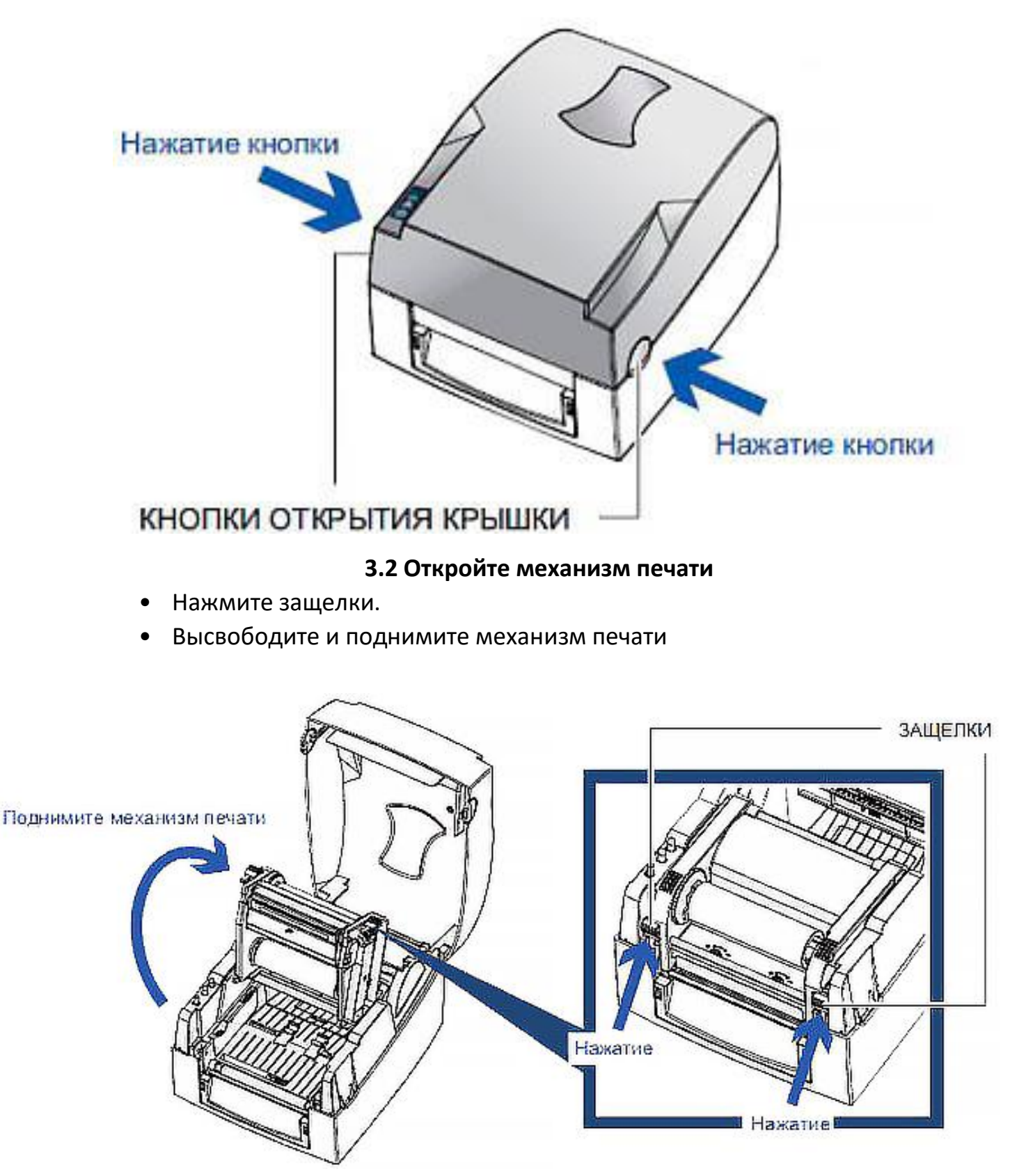

## **3.3 Загрузка ленты**

<span id="page-7-0"></span>• Установка нового модуля ленты

Поместите новую ленту на втулку, представляющую из себя узел подачи ленты.

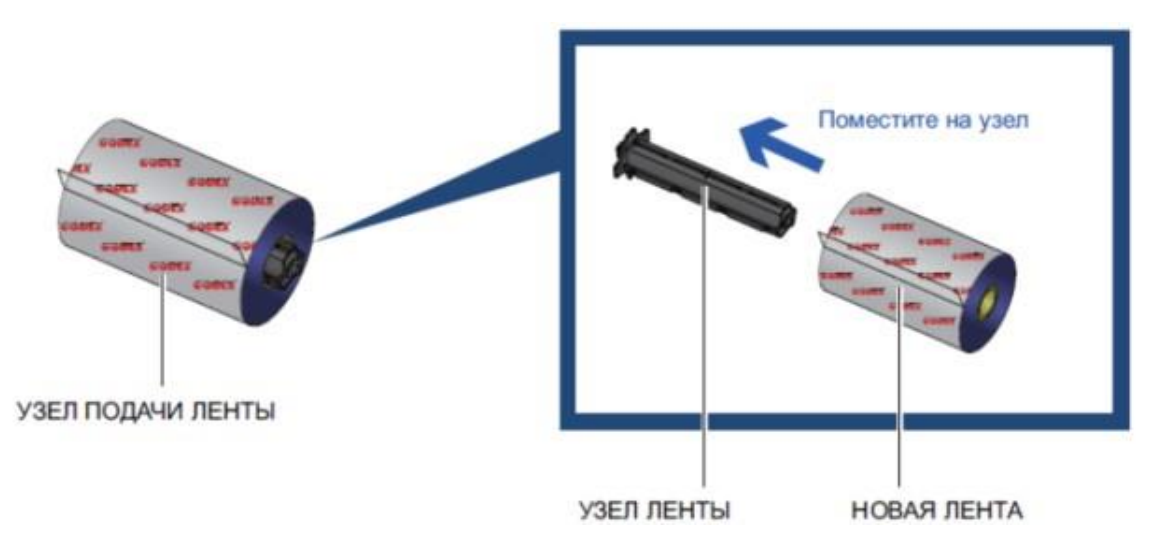

Поместите пустую сердцевину ленты на втулку.

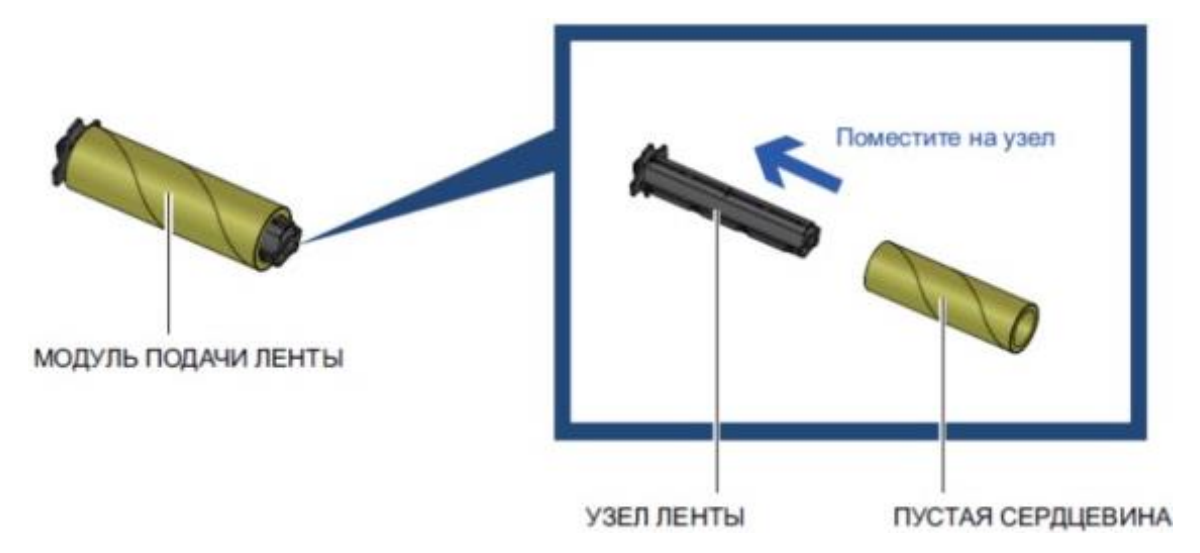

Прикрепите ленту узла подачи ленты к сердцевине на узле перемотки ленты и поверните последний на 2-3 оборота.

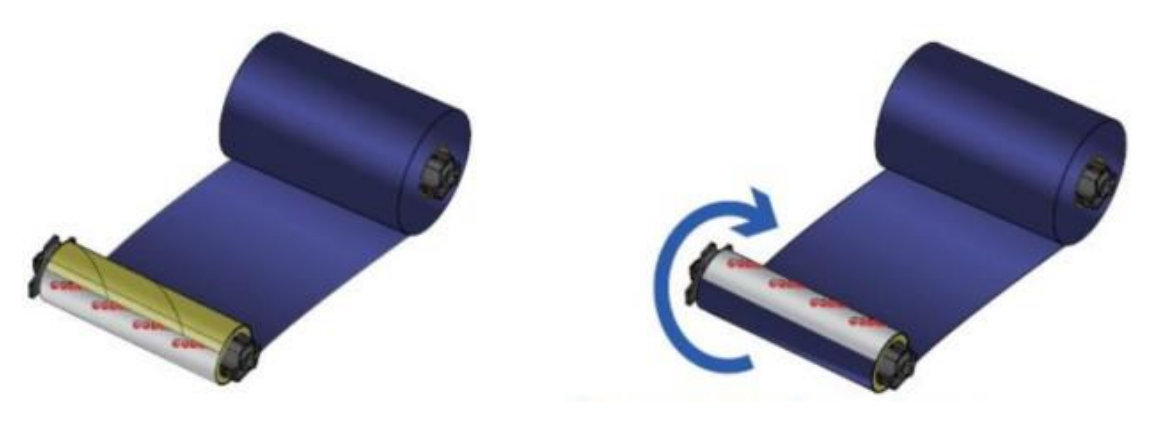

• Установка ленты в принтер

Поместите узел подачи ленты в заднюю часть механизма печати.

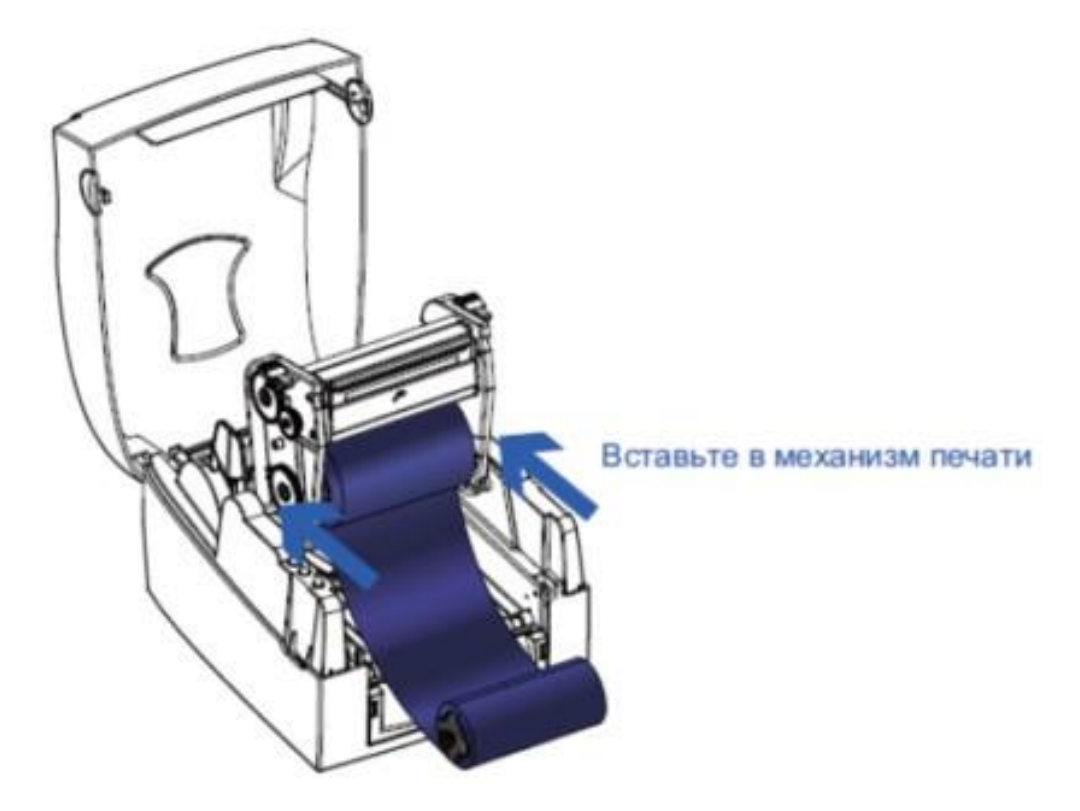

Проведите узел подачи ленты под печатающей головкой.

Вставьте узел перемотки ленты в механизм подачи ленты.

Закройте механизм печати так, чтобы крышка встала на место со щелчком.

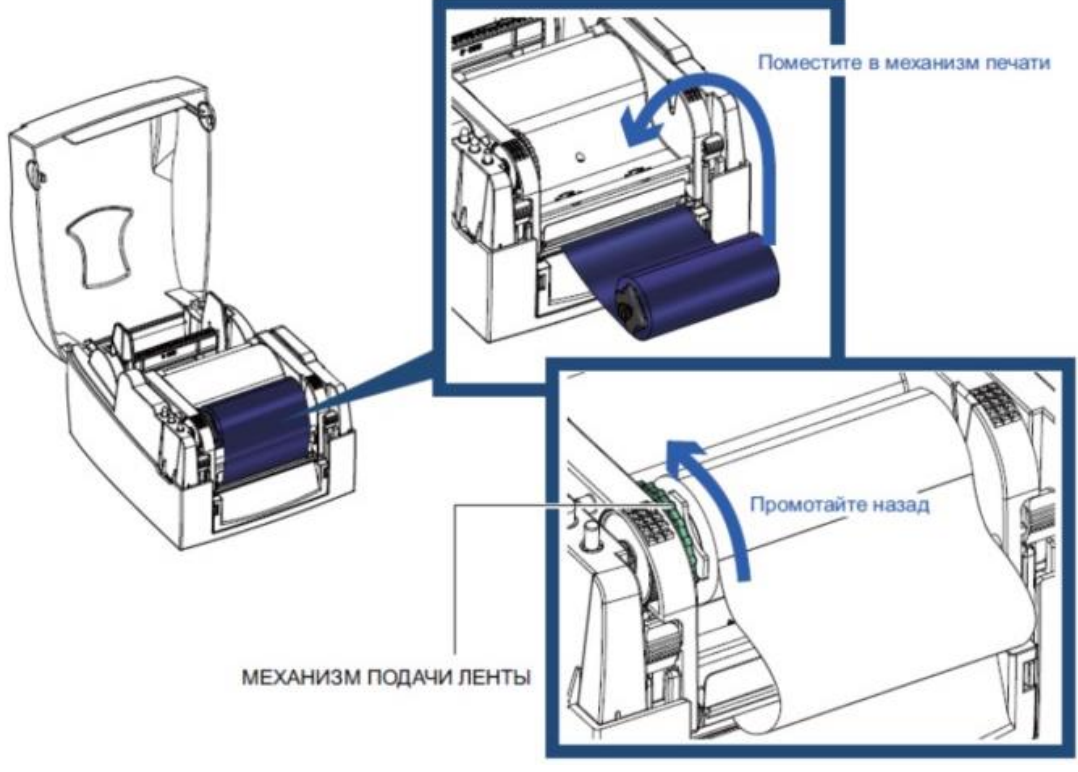

#### **3.4 Загрузка рулона этикеток**

<span id="page-9-0"></span>• Установка нового модуля рулона этикеток.

Разместите материал для этикеток на узле подачи материала, прикрепите направляющие пластины материала к держателю материала.

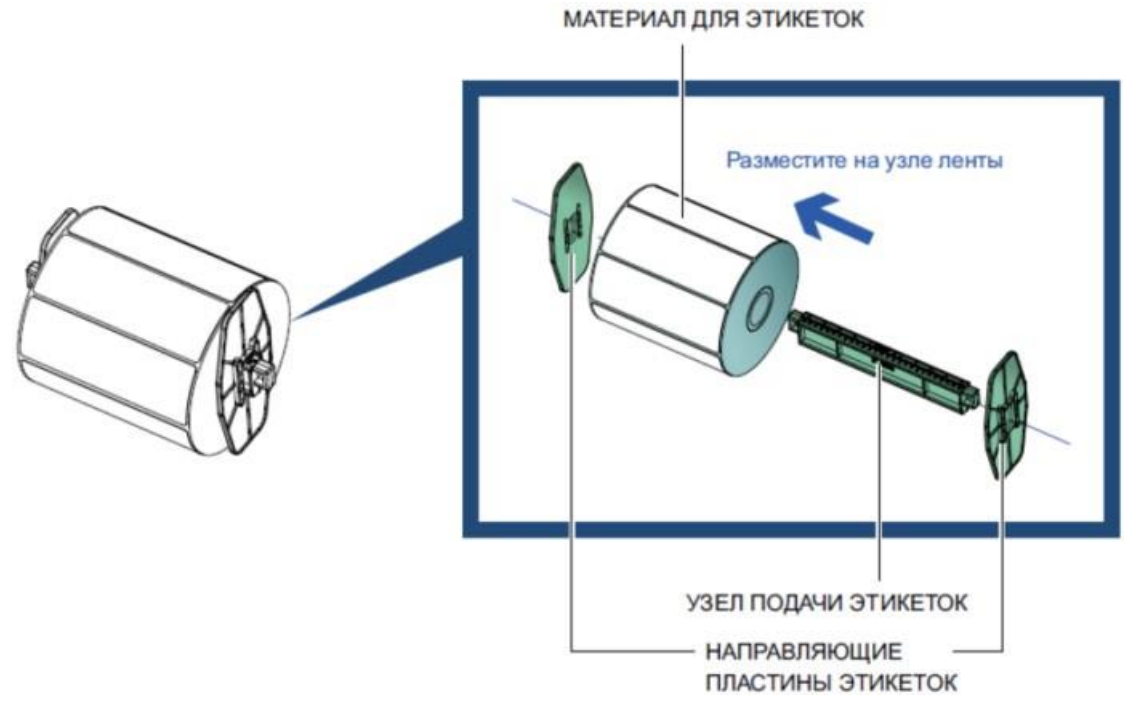

• Установка модуля рулона этикеток в принтер.

Теперь загрузите материал для этикеток в принтер.

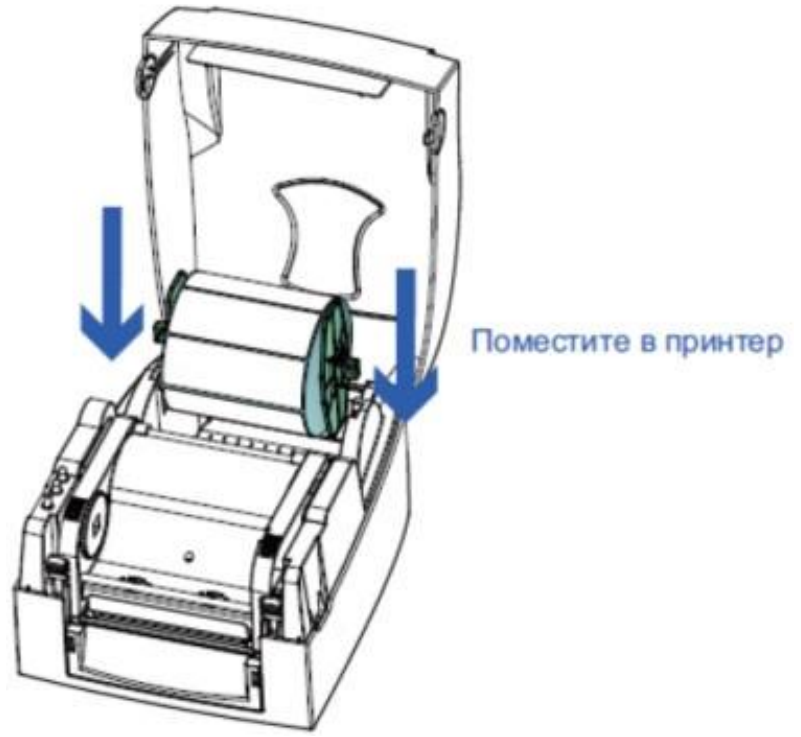

10

Высвободите и поднимите механизм печати.

Протяните материал для этикеток через направляющие этикеток и до отрывной пластины.

Подстройте направляющие этикеток под ширину этикеток.

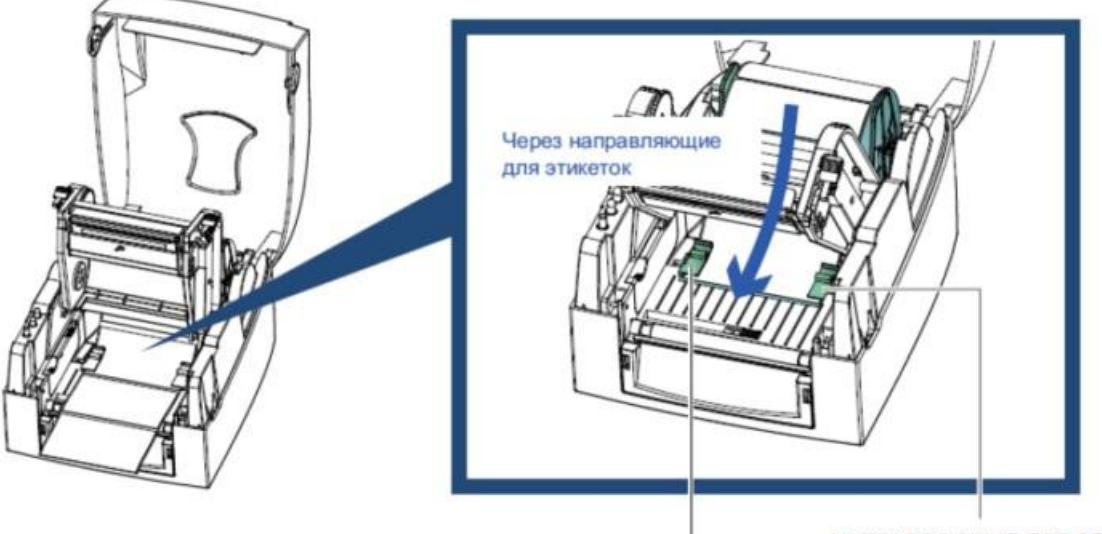

НАПРАВЛЯЮЩИЕ ДЛЯ ЭТИКЕТОК

Закройте механизм печати.

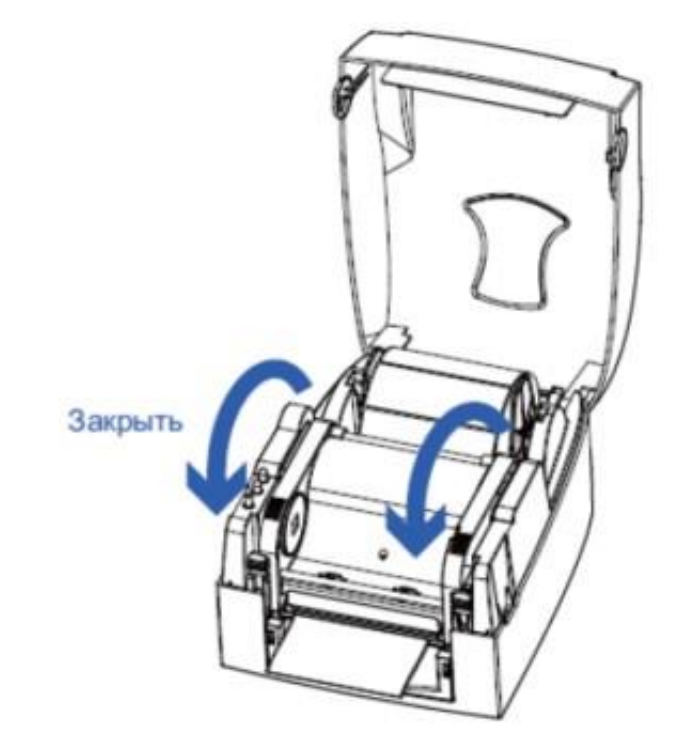

## **3.5 Установка узла подачи этикеток**

<span id="page-11-0"></span>• Для 1-дюймовых сердцевин.

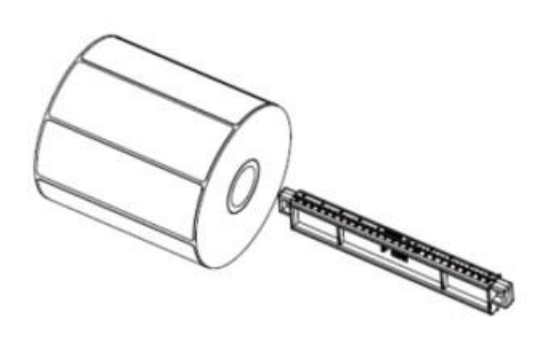

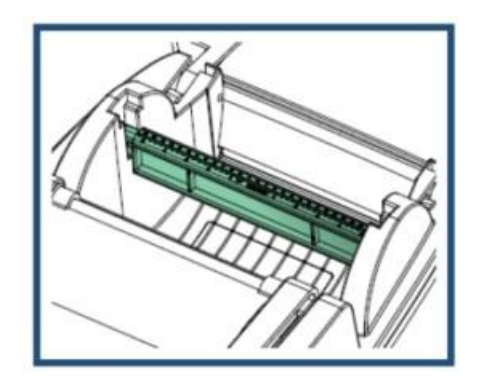

• Для 1,5-дюймовых сердцевин.

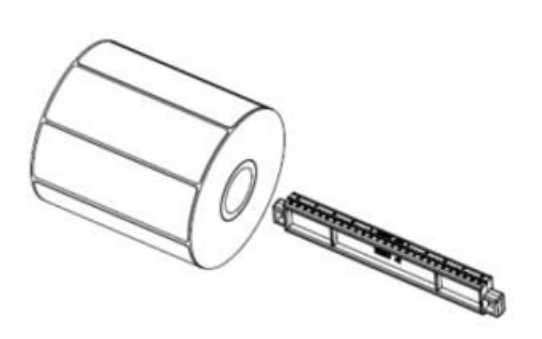

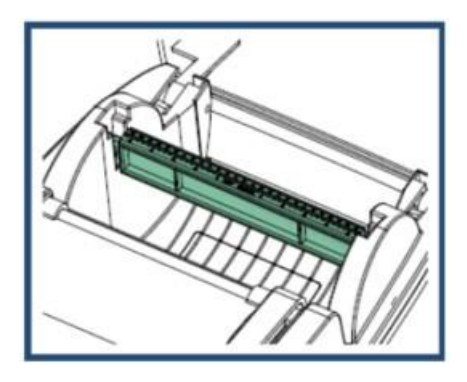

• Для 3-дюймовых сердцевин.

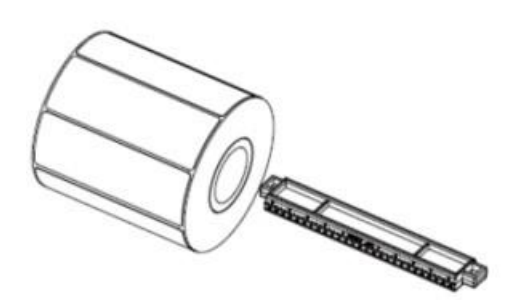

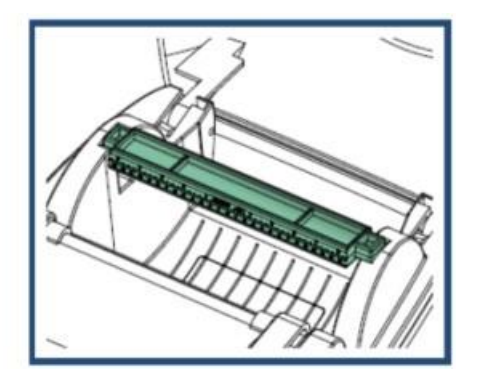

## **3.6 Подготовка к печати бирок**

<span id="page-12-0"></span>При печати бирок дырочка в бирке указывает на высоту этикетки. Поэтому датчик при регулировке необходимо расположить прямо над дырочкой в бирке, как показано на рисунке. Для правильной работы диаметр дырочки в бирке должен составлять минимум 3 мм.

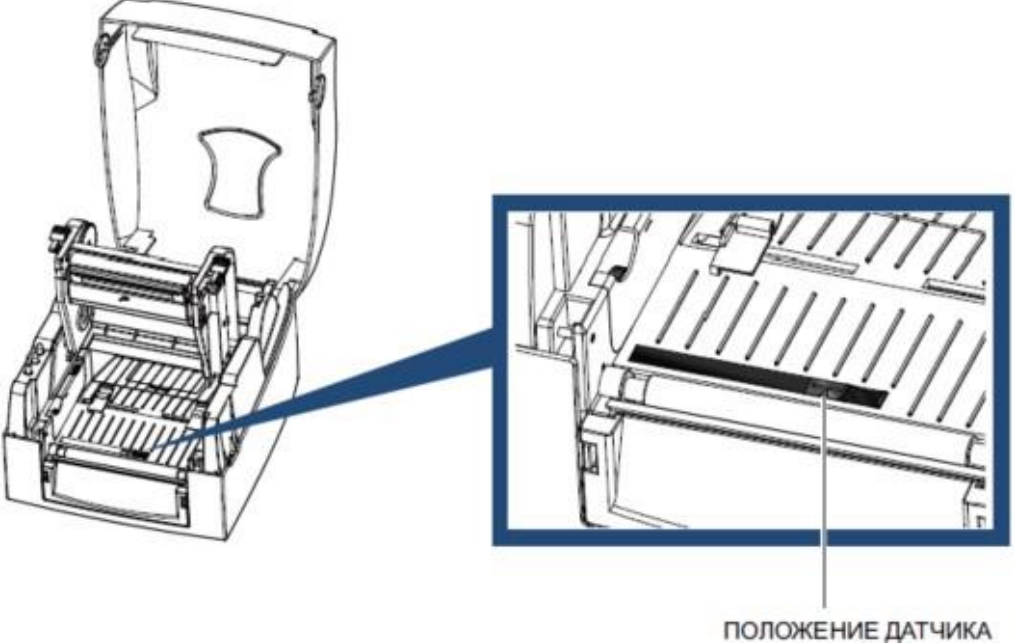

#### **3.7 Подключение принтера к компьютеру**

- <span id="page-12-1"></span>• Убедитесь, что принтер выключен.
- Вставьте кабель питания в сетевой блок питания и подключите последний к принтеру.
- Подключите кабель USB/последовательный порт.
- Включите принтер. Должен загореться индикатор питания.

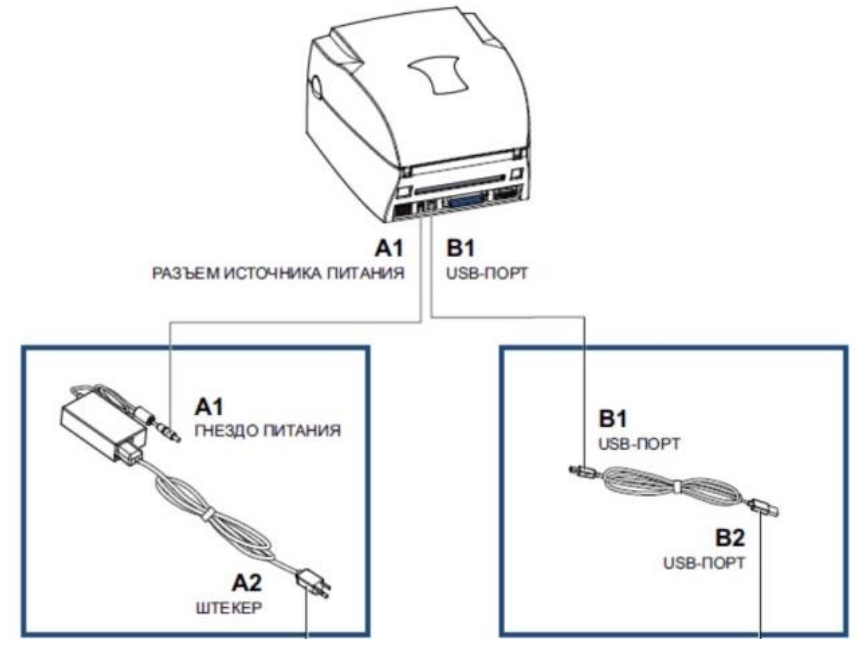

## **3.8 Установка драйвера**

- <span id="page-13-0"></span>1. Вставьте компакт-диск продукта в дисковод компакт-дисков/DVDдисков на компьютере и откройте папку "Драйверы Seagull" на компакт-диске.
- 2. Выберите значок для файла драйвера и щелкните его, чтобы начать установку.

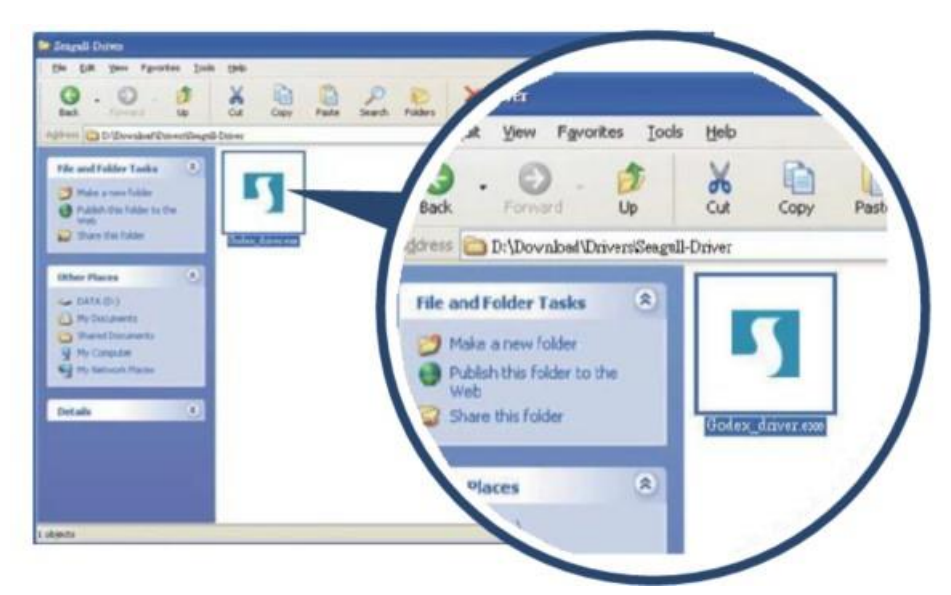

- 3. Следуйте инструкциям на экране. Мастер драйверов проведет вас через процедуру установки.
- 4. Выберите "Установить драйверы принтера".

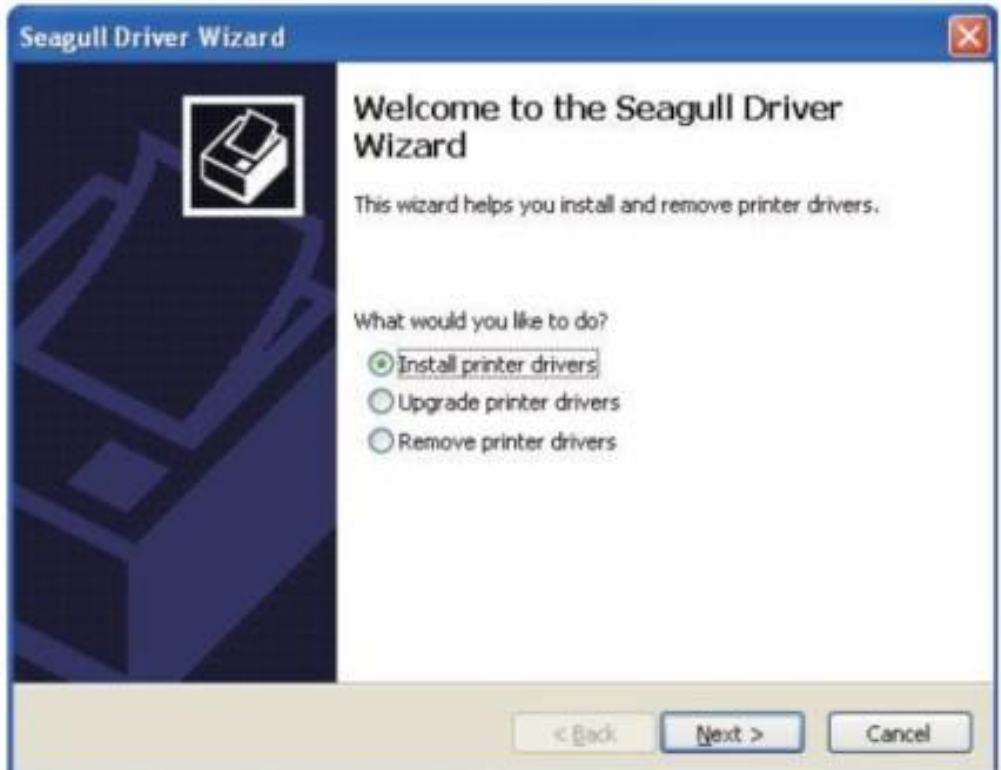

5. Укажите модель своего принтера.

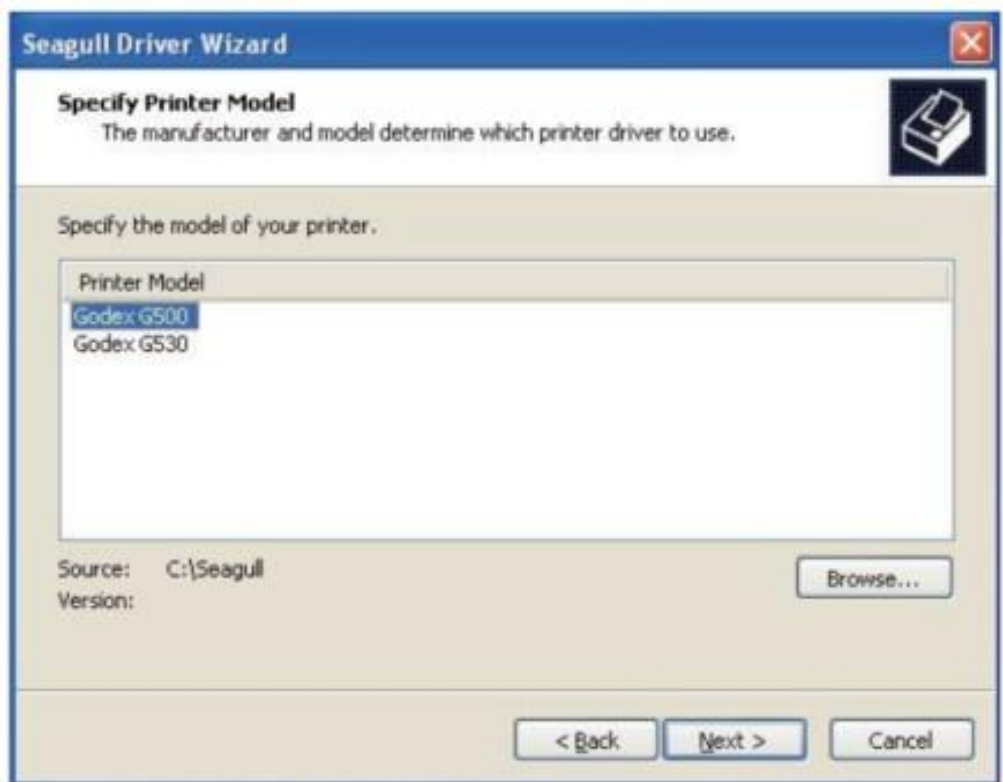

6. Укажите порт, используемый для подключения принтера к компьютеру.

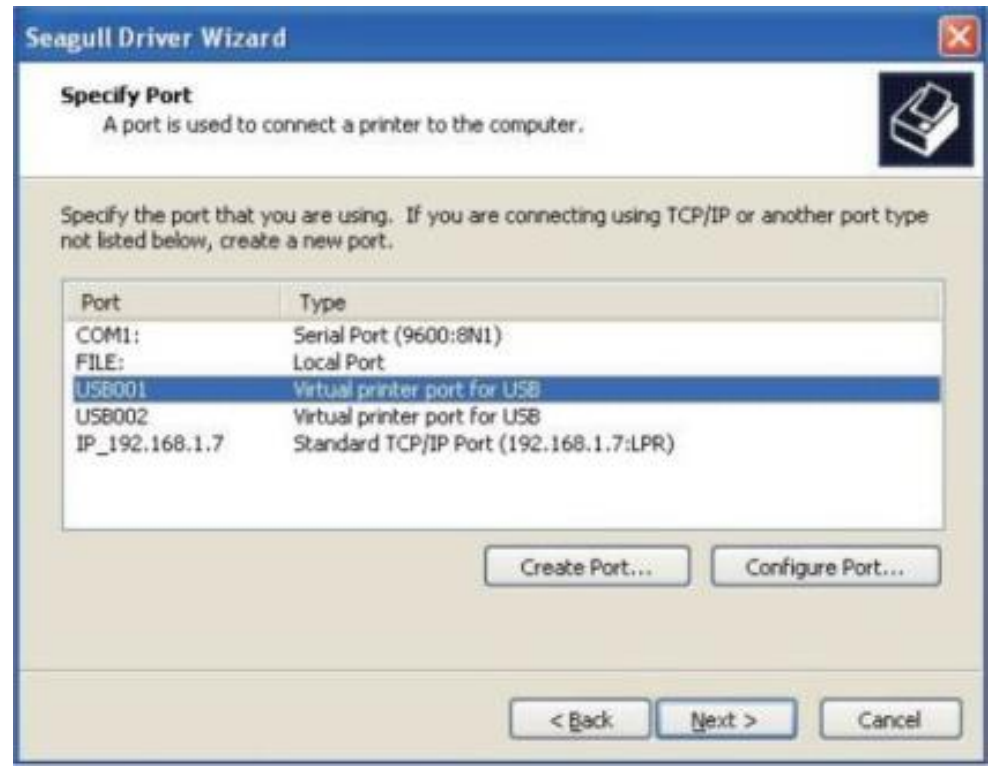

7. Введите имя принтера и назначьте ему необходимые права.

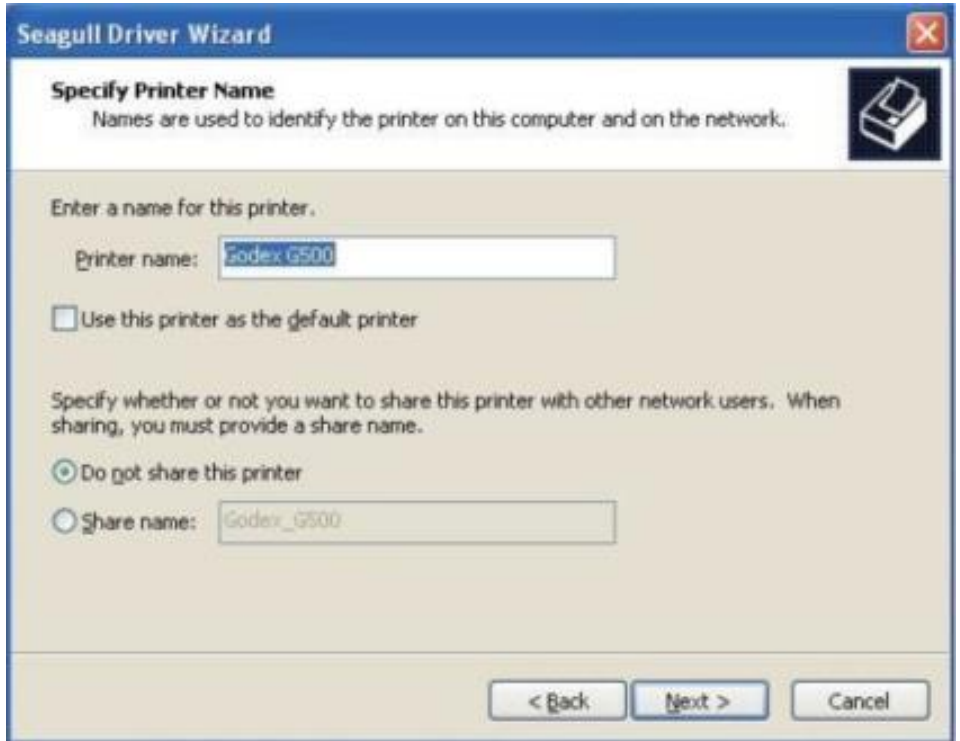

8. По завершении установки будет выведена сводка настроек принтера. Проверьте, верны ли настройки принтера и щелкните "Готово", чтобы приступить к копированию файлов драйвера. Подождите окончания копирования и завершите установку.

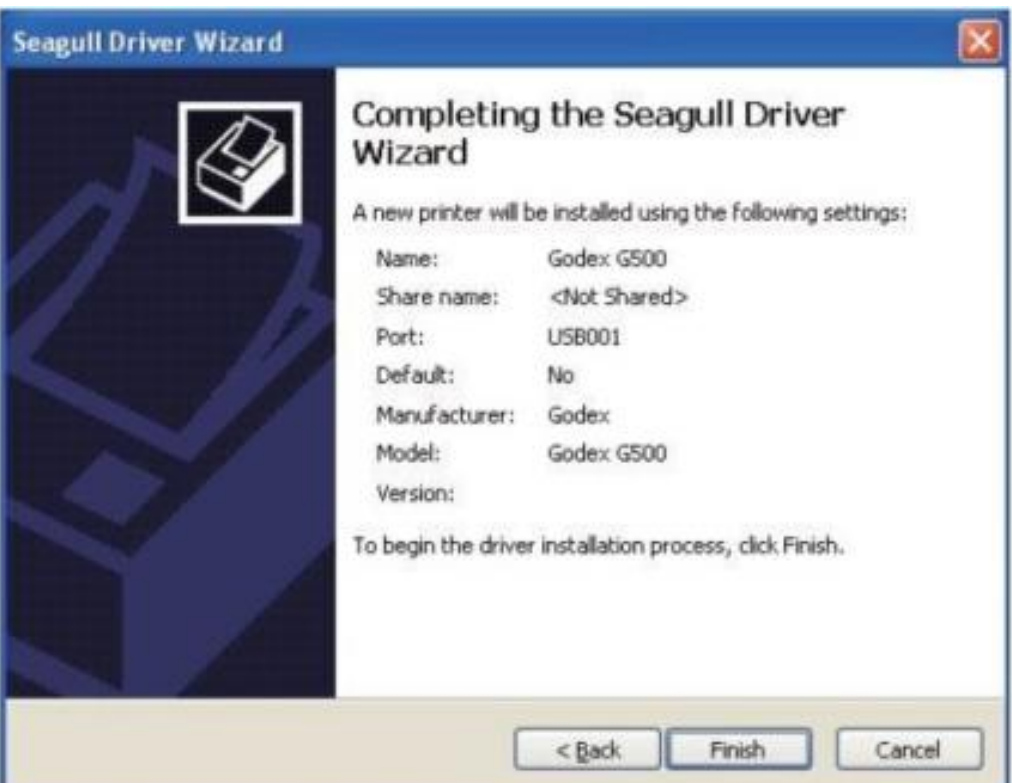

9. По завершении установки драйвера, новый принтер должен стать видимым в папке "Принтеры и факсы".

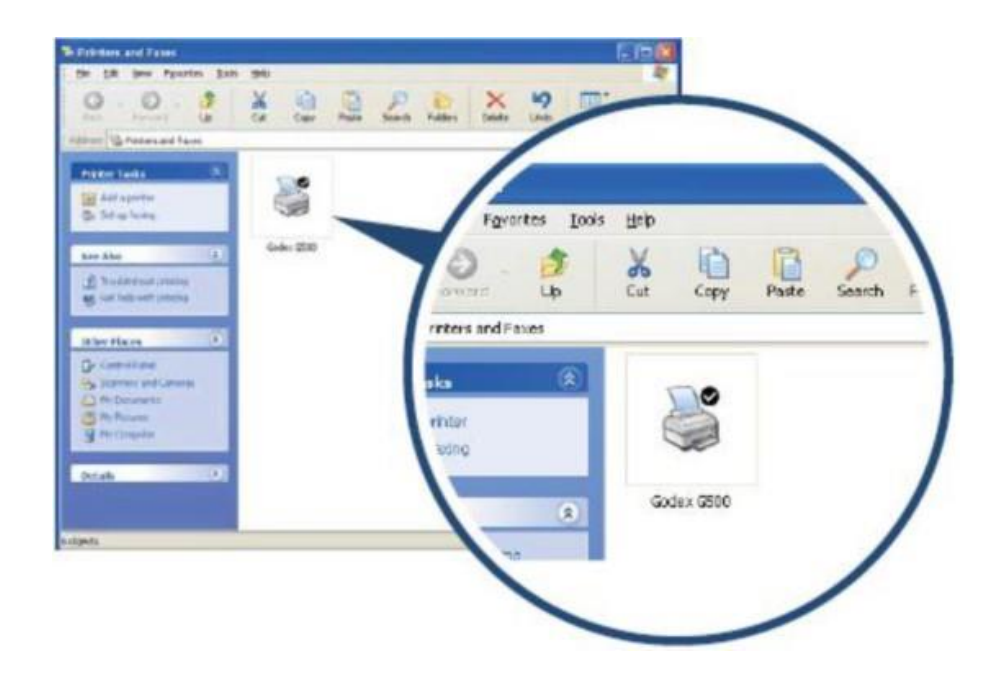

## **4. Панель оператора**

#### **4.1 Панель управления**

<span id="page-16-1"></span><span id="page-16-0"></span>• Кнопка подачи ленты (Feed)

При нажатии кнопки подачи принтер перемещает этикетку в установленное положение остановки. В случае использования непрерывной ленты этикеток материал для этикеток будет продвигаться, пока кнопка подачи ленты не будет отпущена. В случае использования отдельных этикеток нажатие кнопок подачи переместит только одну этикетку. Если этикетка не остановится в правильном положении, необходимо будет запустить функцию автоматического обнаружения на материале для этикеток.

• Светодиодные индикаторы

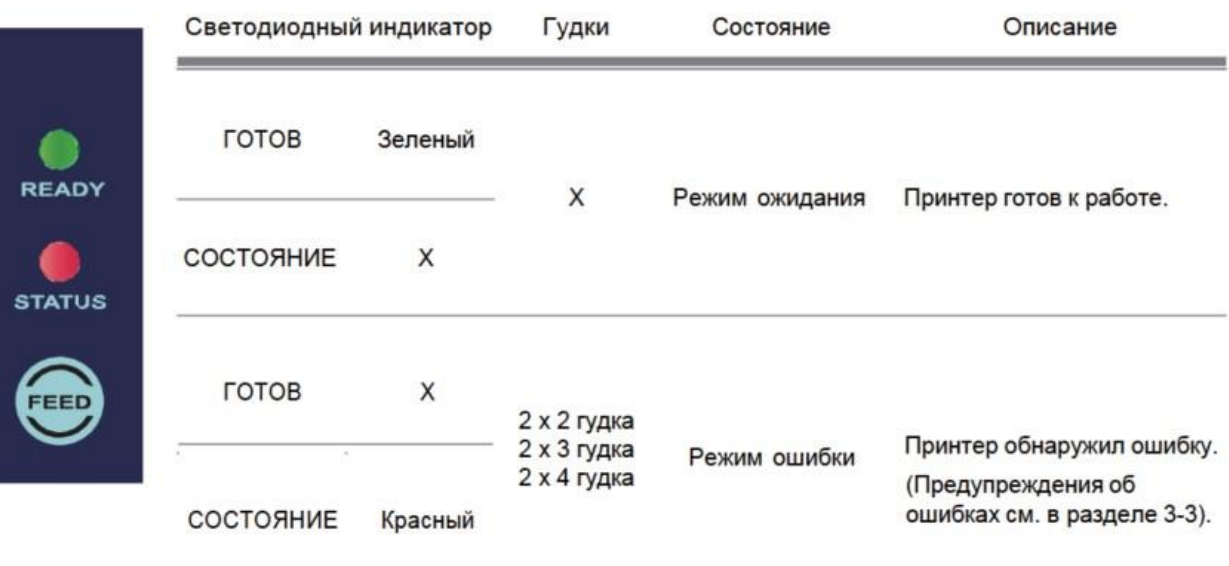

#### **4.2 Страница калибровки размера этикеток и самотестирования**

<span id="page-17-0"></span>Принтер может автоматически обнаруживать и сохранять высоту этикетки. Это означает, что компьютеру не нужно передавать принтеру высоту этикетки. А функция самотестирования позволяет проверить, работает ли принтер как положено. Калибровка размера этикеток и самотестирование выполняются следующим образом.

- 1. Убедитесь, что материал для этикеток вставлен правильно.
- 2. Отключите принтер.
- 3. Включите принтер снова, нажав и удерживая кнопку подачи. Когда светодиодный индикатор готовности начнет мигать красным, а светодиодный индикатор статуса загорится оранжевым, отпустите кнопку подачи. Принтер измерит материал для этикеток и сохранит высоту этикетки.
- 4. После успешного измерения материал для этикеток принтер выполнит печать для самопроверки.

#### Содержимое распечатки самотестирования перечислено ниже.

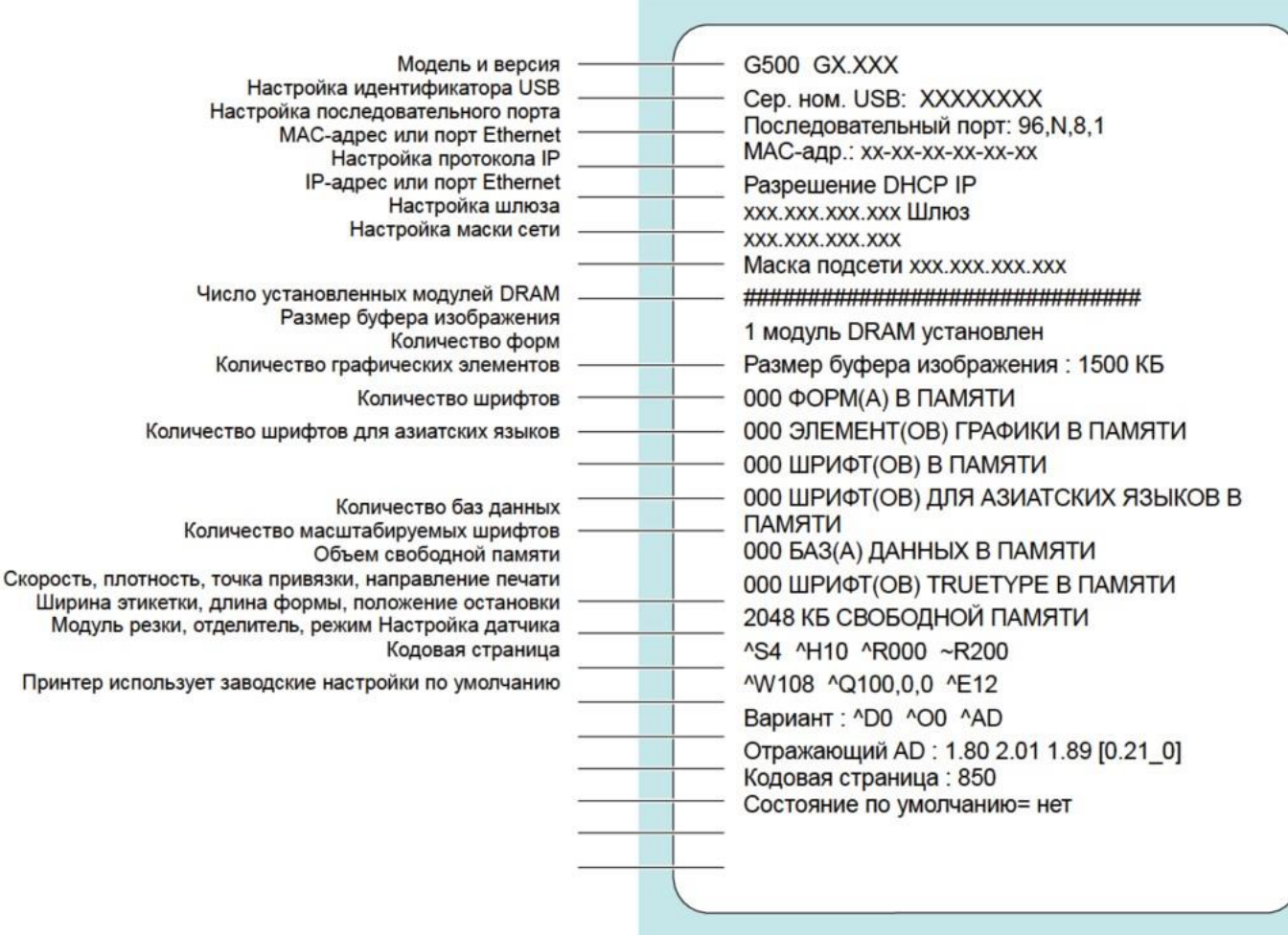

# **4.3 Предупреждения об ошибках**

<span id="page-18-0"></span>В случае проблемы, препятствующей нормальному функционированию принтера

• Непрерывный свет « »

$$
\mathbf{C}^{\mathbf{L}}
$$

• Мигание «
$$
^7
$$
»

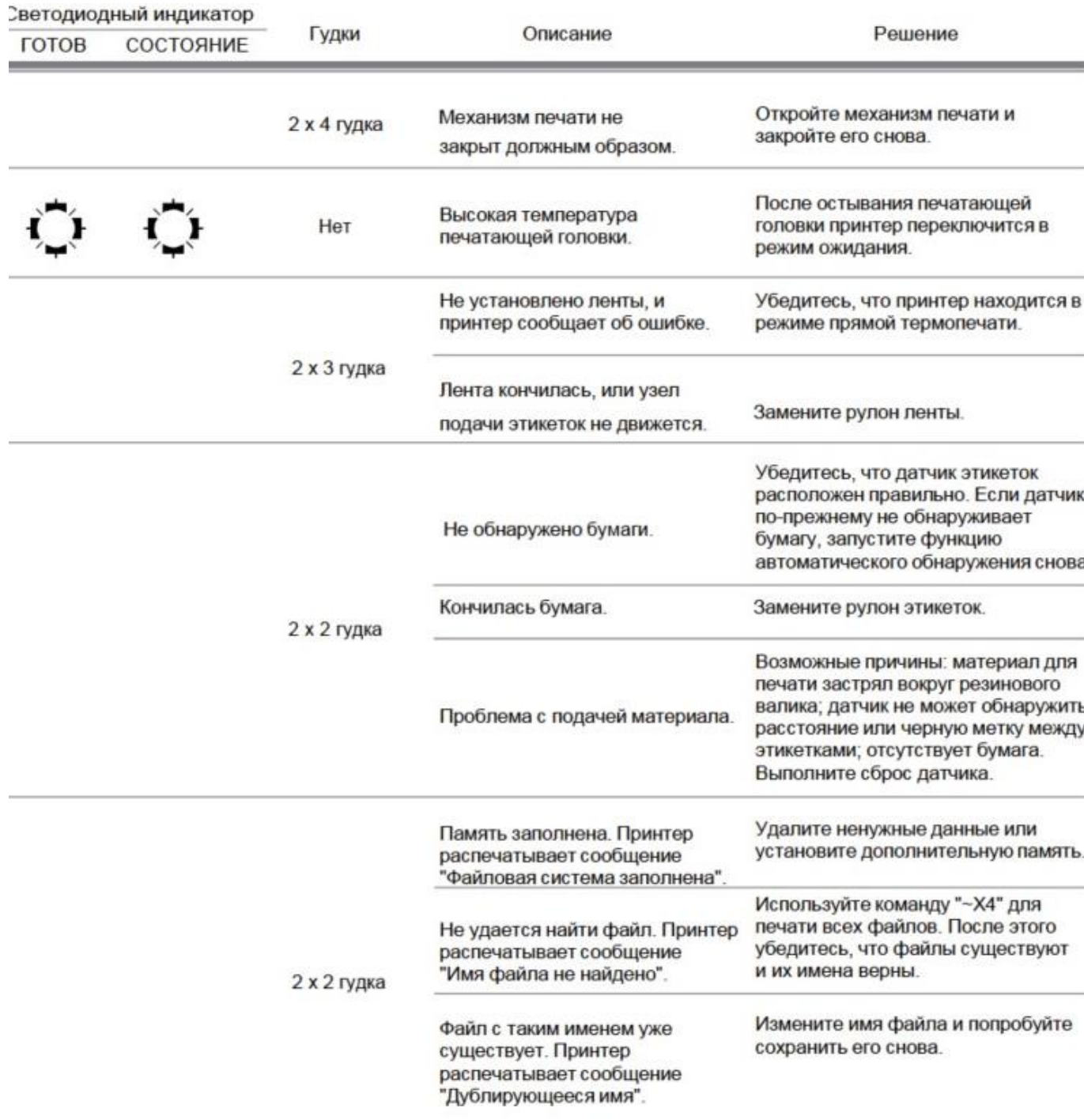

# **5. NetSetting для Ethernet**

## **5.1 Установка программного обеспечения NetSetting**

<span id="page-19-1"></span><span id="page-19-0"></span>Программа NetSetting используется для управления конфигурациями сети при подключении к принтеру через порт Ethernet. Она доступна на компактдиске данного изделия, а также может быть загружена с официального вебсайта. Для установки NetSetting выполните следующие действия.

- 1. Вставьте компакт-диск продукта в дисковод на компьютере и откройте папку Ethernet на диске.
- 2. Выберите значок установочного файла NetSetting и щелкните его, чтобы начать установку.
- 3. Следуйте инструкциям на экране. Мастер настройки проведет вас через процедуру установки.
- 4. Укажите попку для установки ПО.

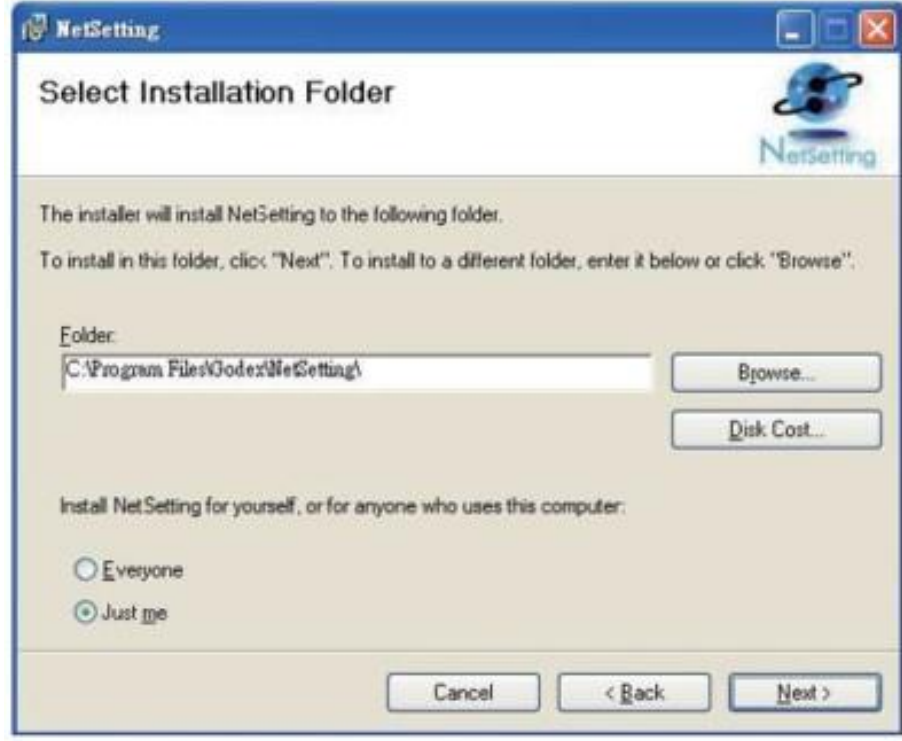

- 5. Щелкните «Далее», чтобы начать установку.
- 6. По завершении установки можно будет увидеть значок NetSetting на рабочем столе.

## **5.2 Интерфейс NetSetting**

<span id="page-19-2"></span>Щелкните значок NetSetting для запуска программы, появится начальная страница, показанная ниже. На этой странице отображается основная информация о подключенном принтере и ПК.

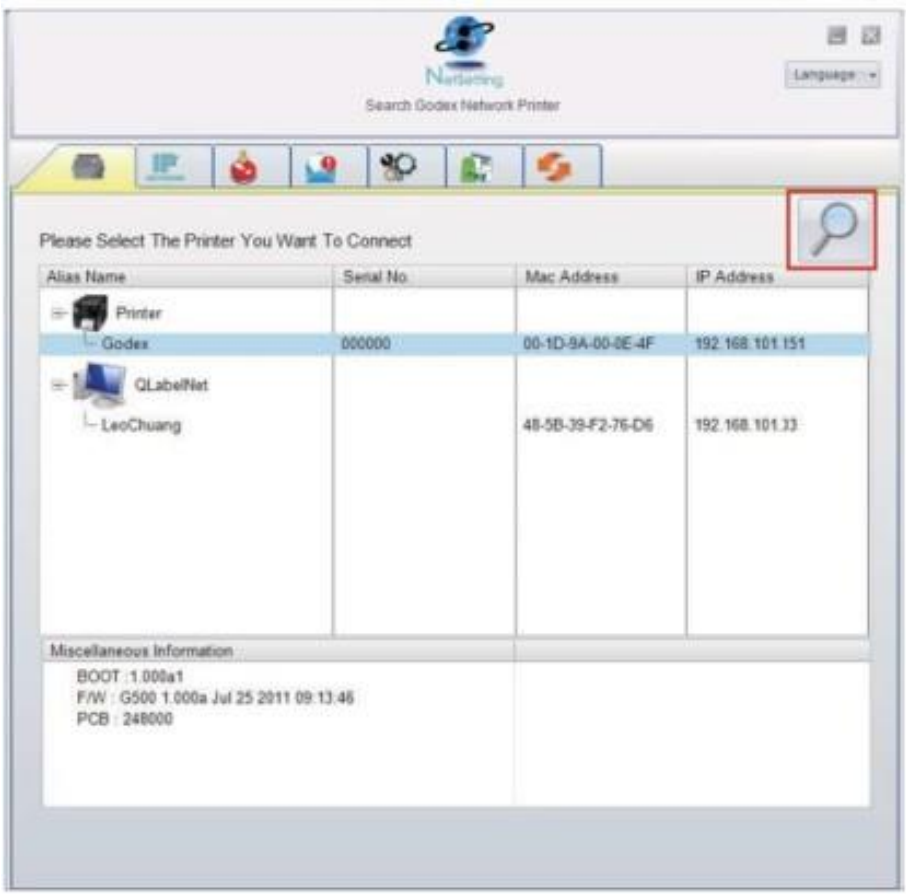

Щелкните значок увеличительного стекла для поиска принтеров Godex в сетевой среде, подключенных через Ethernet. environment. После обнаружения принтера Godex он будет приведен на начальной странице.

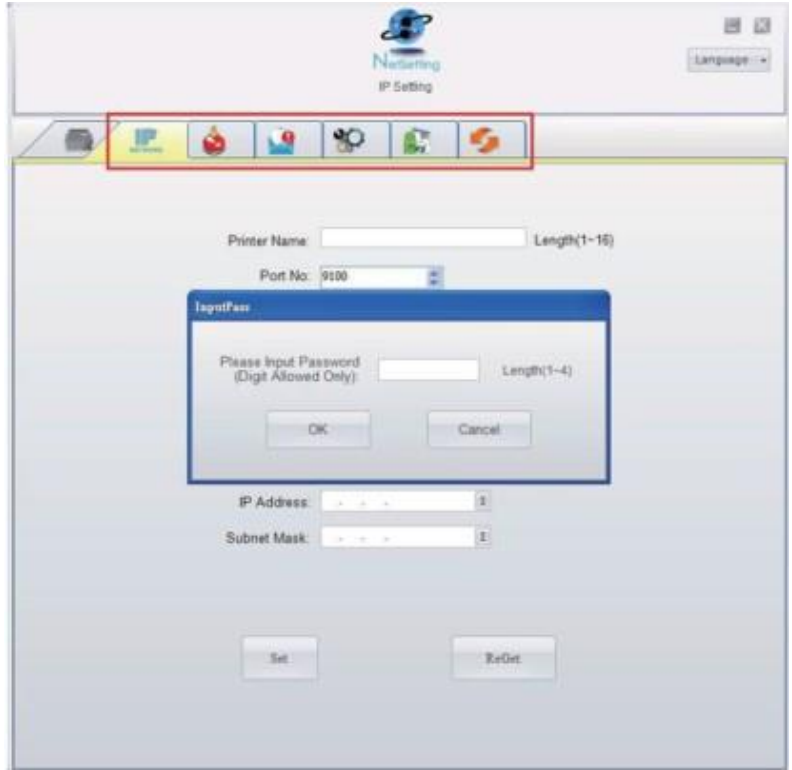

В верхней части интерфейса имеются шесть вкладок, которые можно использовать для настройки различных типов параметров сети. Но в целях безопасности данных для входа на страницы конфигурации необходим правильный пароль.

Пароль по умолчанию «1111». Пароль можно изменить на вкладке «Настройка IP».

• Настройка IP

Со вкладки Настройка IP можно изменить имя принтера, имя порта, настройки шлюза и пароль для настройки принтеру. Также можно изменить IP-адрес принтера по DHCP или статическому IP.

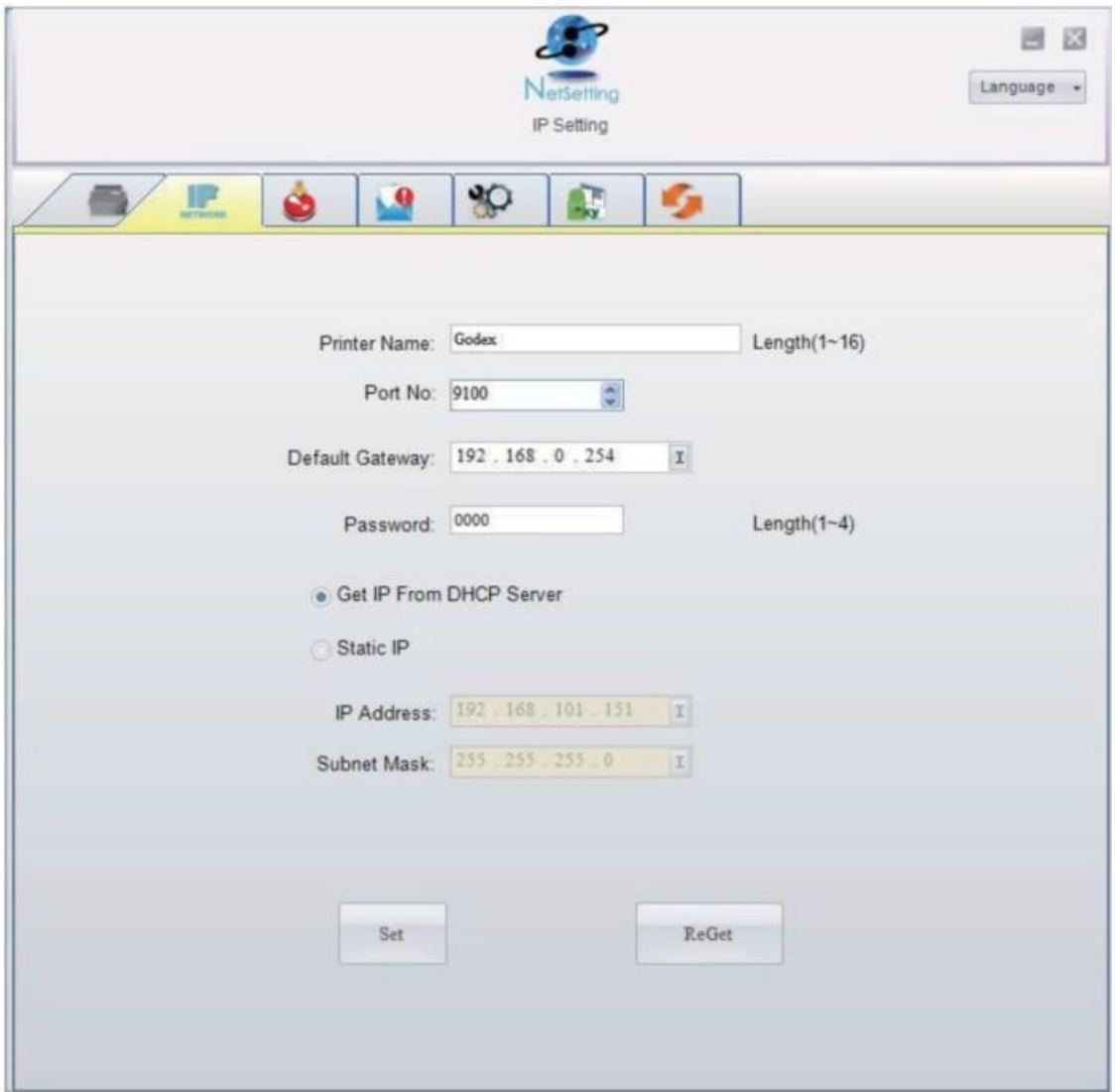

Нажмите кнопку Установить (Set), чтобы применить настройки. Нажмите кнопку Обновить (ReGet), чтобы обновить значения настроек.

## **Примечание**

Чтобы полностью воспользоваться всеми достоинствами программами NetSetting, необходимо знание основных принципов работы с сетью. За необходимой информацией о настройках сети обращайтесь к своему администратору сети.

#### **Настройка пути предупреждений**

При возникновении ошибки на принтере NetSetting будет отправлять предупреждения на указанный адрес электронной почты. Предупреждения отправляются по протоколу SMTP и/или SNMP. Установить или изменить конфигурации SMTP и SNMP можно на вкладке «Настройка пути предупреждения».

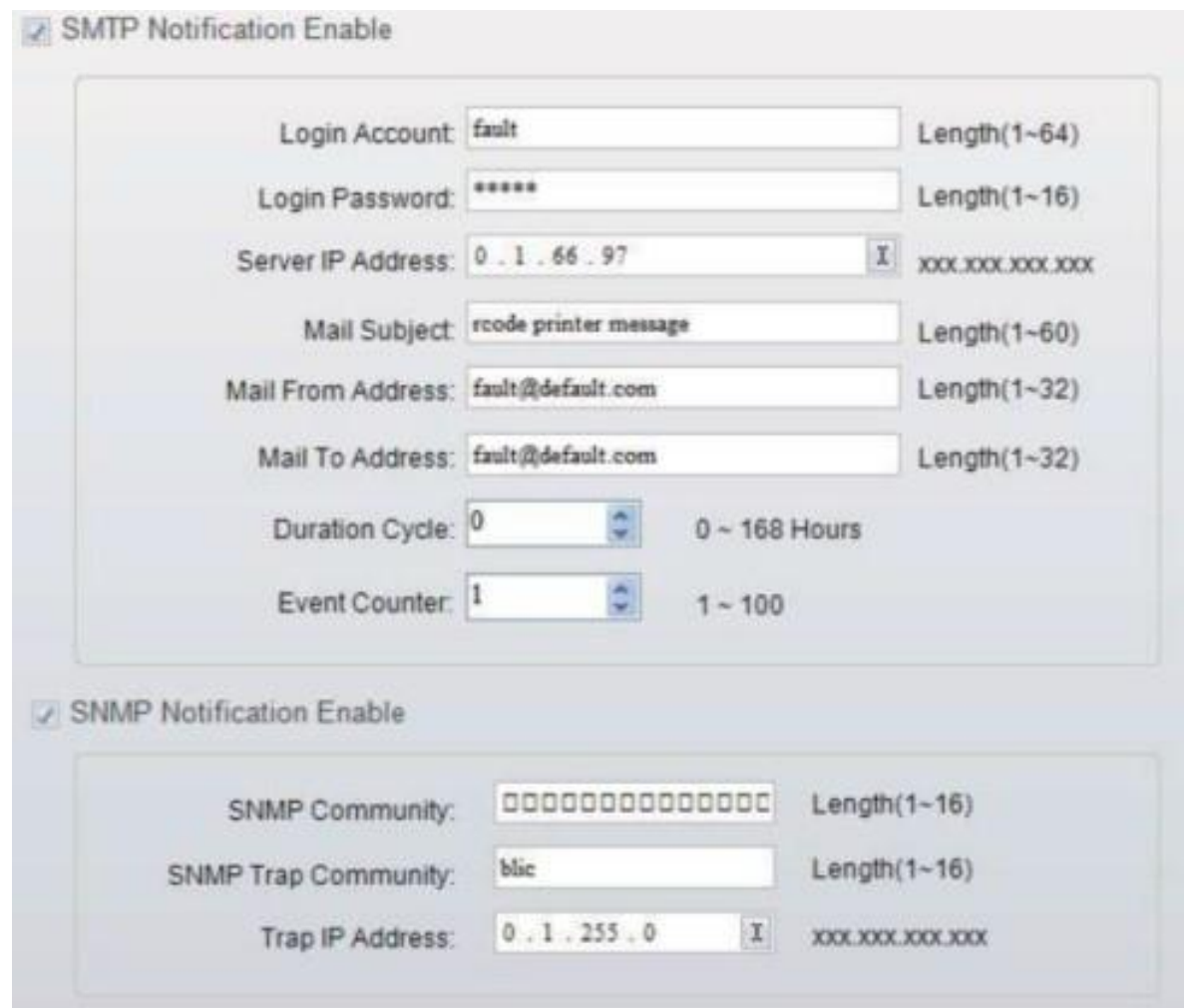

Нажмите кнопку Установить (Set), чтобы применить настройки. Нажмите кнопку Обновить (ReGet), чтобы обновить значения настроек.

## **Конфигурация принтера**

Установка или изменение конфигураций подключенного принтера. Большинство ключевых для работы принтера настроек можно выполнить на этой странице.

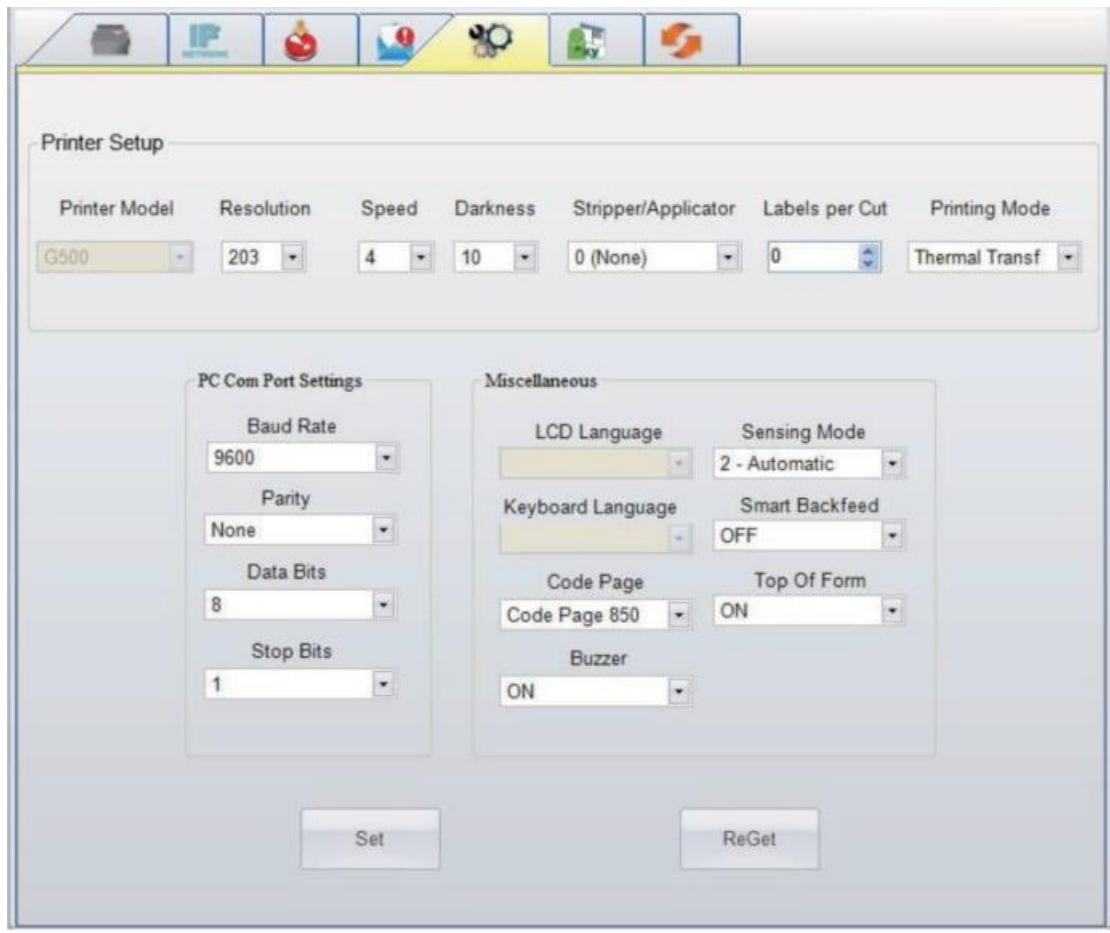

Нажмите кнопку Установить (Set), чтобы применить настройки. Нажмите кнопку Обновить (ReGet), чтобы обновить значения настроек.

## **Пользовательская команда**

Вкладка «Пользовательская команда» представляет интерфейс взаимодействия, помощью которого пользователь может управлять принтером. Вводите команды для принтера в окно «Ввод команды». Нажатие кнопки «Отправить команду» отправит их принтеру.

В случае ряда команд, возвращающих ответное сообщение это сообщение будет отображено в окне «Исходящее сообщение».

Нажатием кнопки "Отправить команду" можно отправлять команды принтера через порт Ethernet, управляя принтером удаленно.

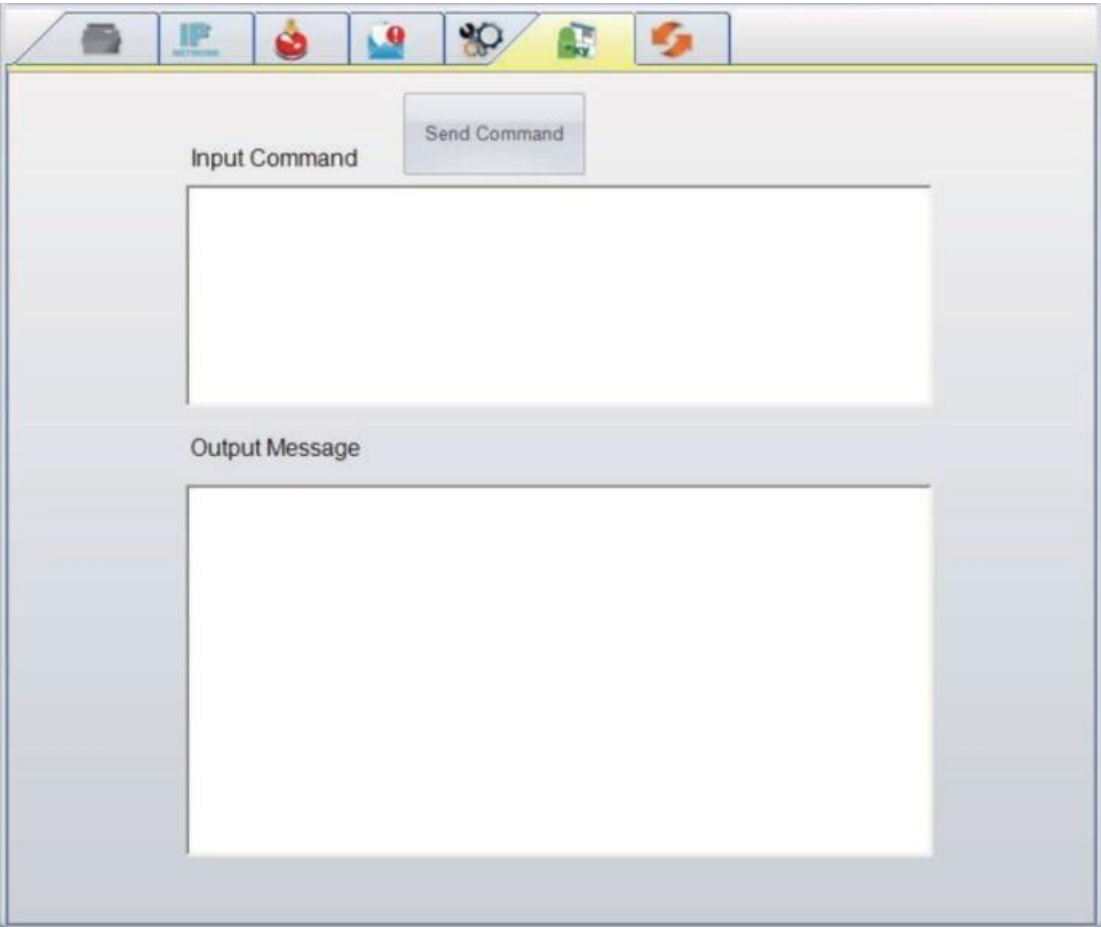

#### **Загрузка микропрограммного обеспечения**

На вкладке "Загрузка микропрограммного обеспечения" выводится на экран текущая версия обеспечения. Если необходимо обновить обеспечение принтера, просто укажите местоположение файла и нажмите "Начать загрузку микропрограммного обеспечения". Микропрограммное обеспечение принтера после этого можно будет обновить удаленно.

Помимо обновления микропрограммного обеспечения, можно нажать кнопку "Восстановить заводские настройки", чтобы вернуть конфигурацию принтера к заводским настройкам по умолчанию.

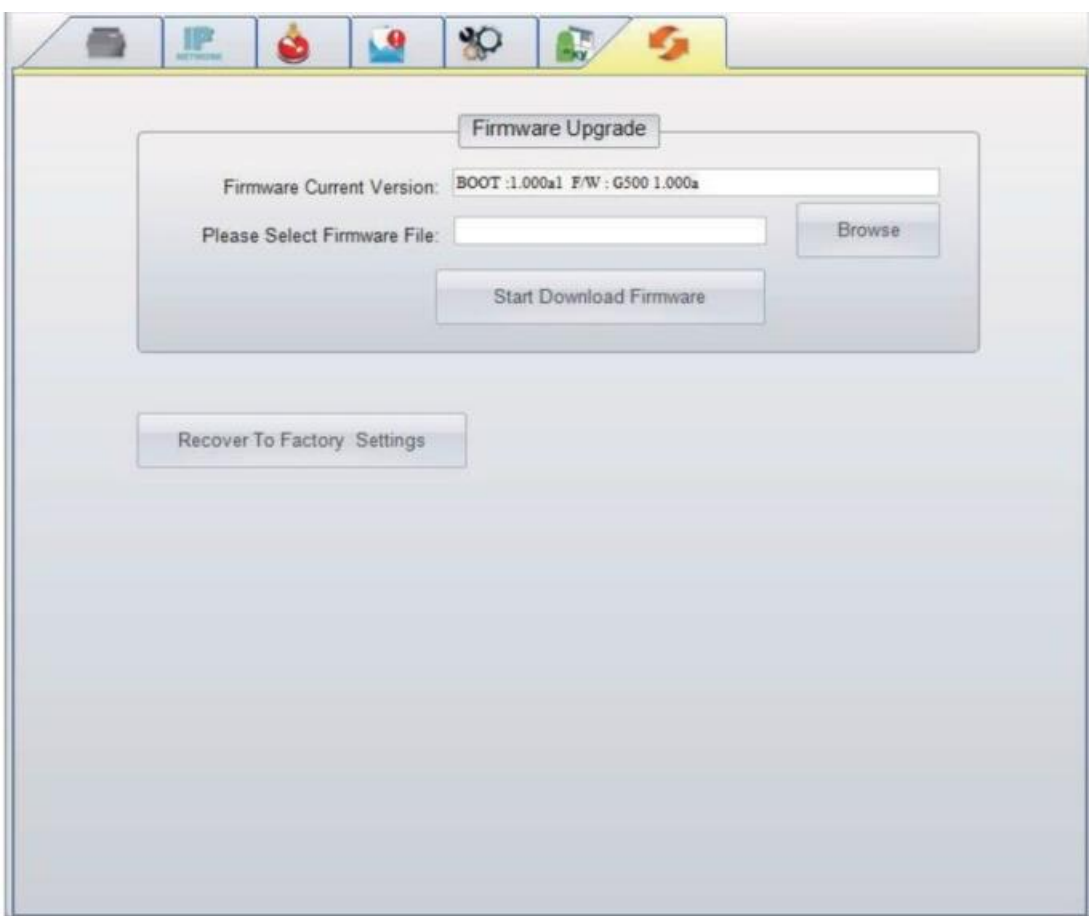

## **6. Принадлежности**

<span id="page-25-0"></span>Перед установкой дополнительных модулей следует выполнить описанные ниже приготовления.

- 1. Отключите принтер: Не забудьте отключить принтер перед установкой любого из модулей.
- 2. Откройте крышку принтера: Откройте крышку принтера, нажав спусковые кнопки на обеих сторонах корпуса принтера.

Дополнительные сведения об открытии крышки принтера смотрите в разделе 3.

3. Откройте механизм печати: Нажмите на защелки на обеих сторонах механизма печати, чтобы открыть и поднять механизм печати.

Дополнительные сведения об открытии механизма печати смотрите в разделе 3.

4. Снимите переднюю крышку:

Для снятия передней крышки вдавите внутрь два пластиковых выступа. Снимите переднюю крышку, как показано на рисунке.

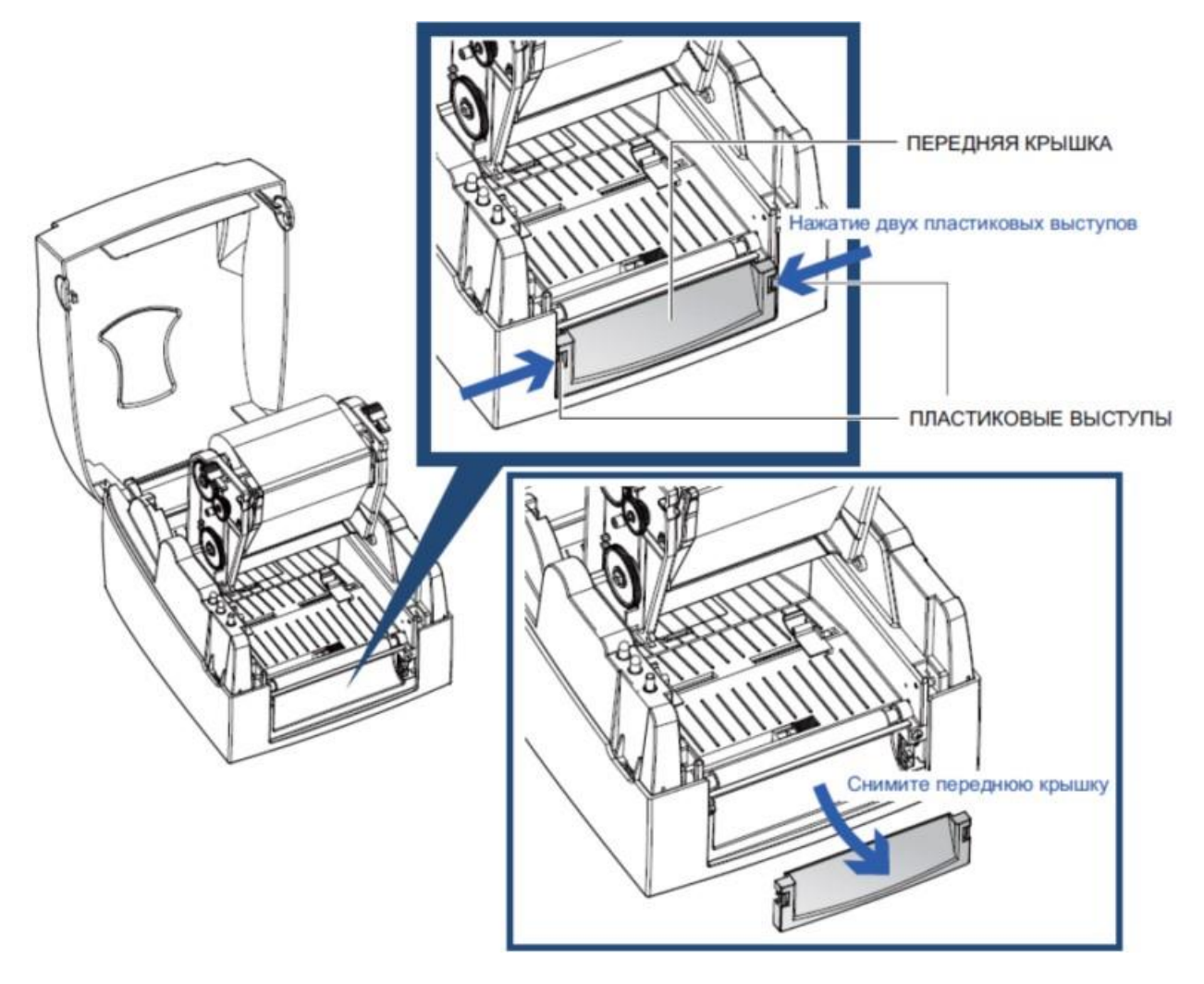

#### **6.1 Установка отделителя**

<span id="page-27-0"></span>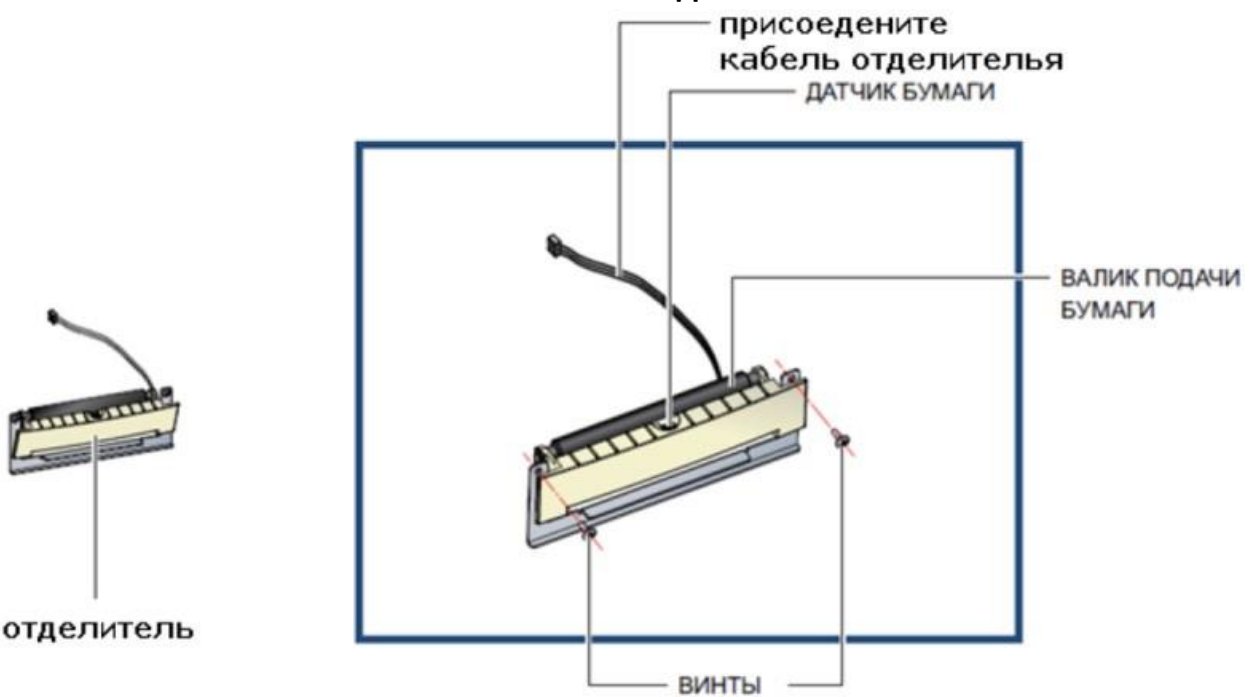

#### **Примечание**

- Рекомендуемая толщина подложки этикеток 0,006 мм  $\pm 10$  % и вес 65 г/м<sup>2</sup> ± 6%;
- Отделитель может принимать этикетки с максимальной шириной 110 мм;
- При использовании отделителя установите положение остановки на 9 мм.

#### **Подготовительные действия**

Выполните подготовительные действия перед установкой отделителя.

1. Установка отделителя

Подключите кабель отделителя к нижнему гнезду (см. рис).

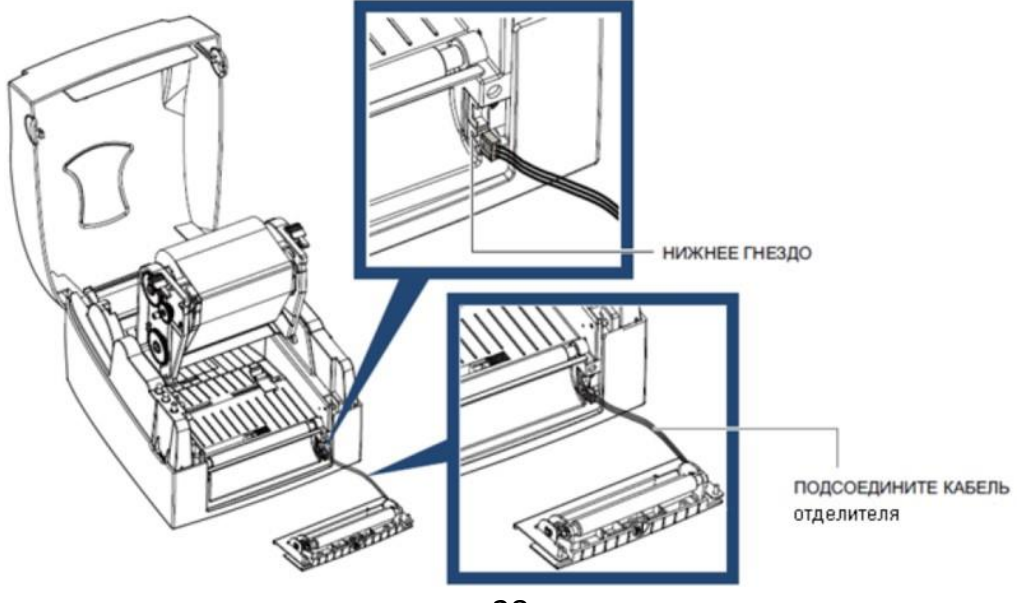

Установите отделитель, надавив сверху, сперва на её правую сторону, а затем на ее левую сторону.

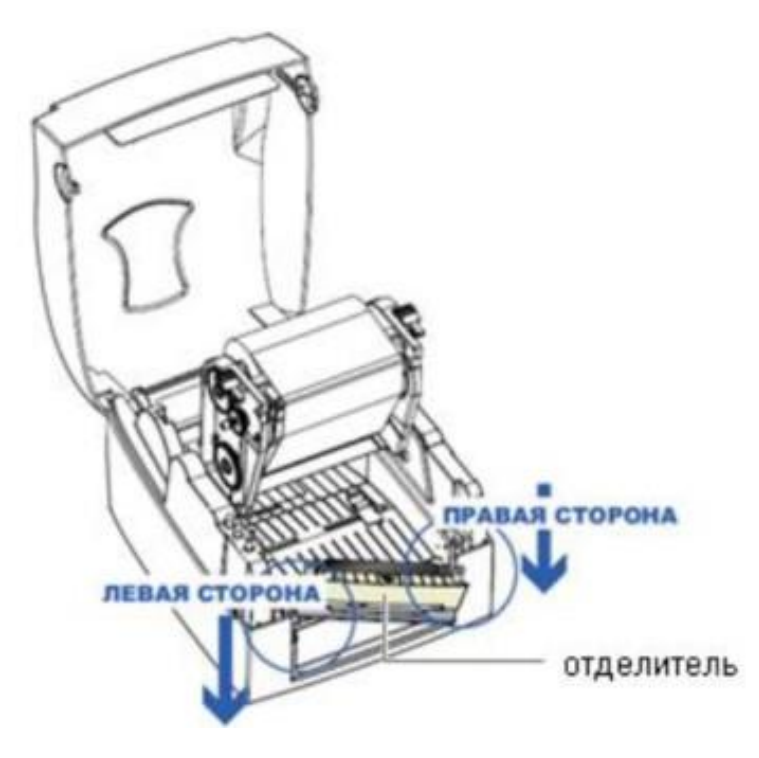

#### **Примечание**

- Принтер должен быть отключен, иначе может повредиться материнская плата;
- Гнезд имеется 2: нижнее гнездо для отделителя, верхнее для модуля резки.

Закрепите отделитель, используя представленные для этой цели винты.

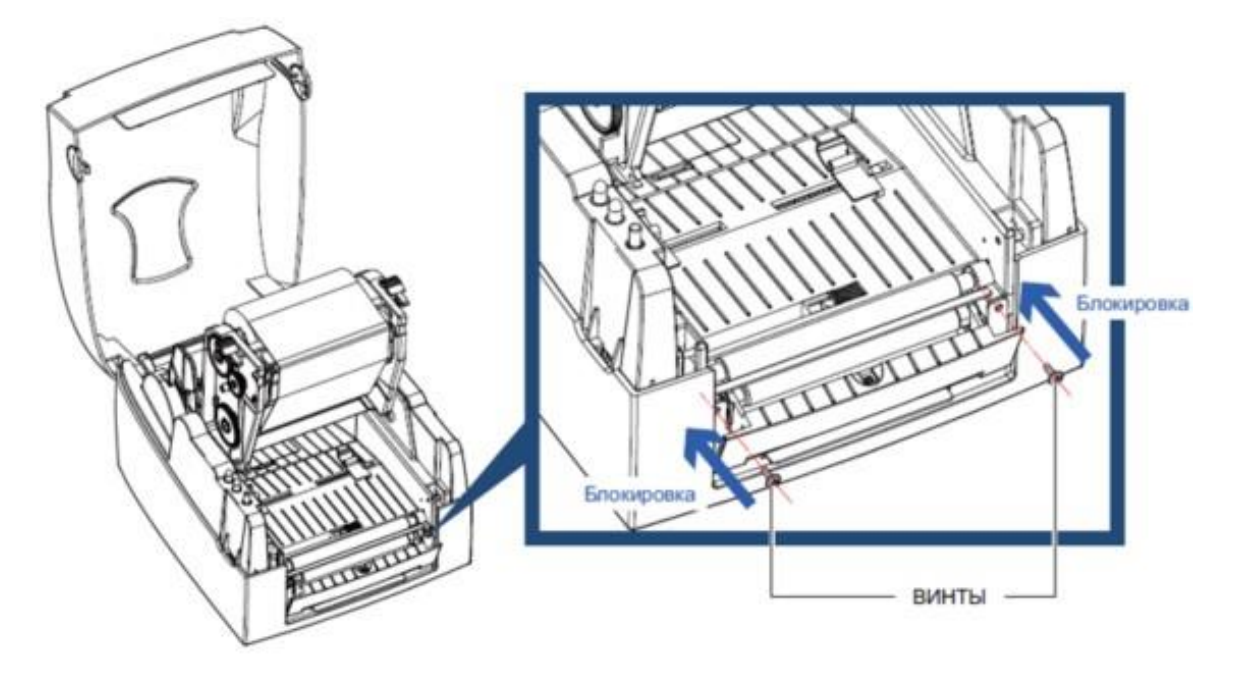

2. Установка модуля рулона этикеток в принтер Протяните бумагу через направляющие.

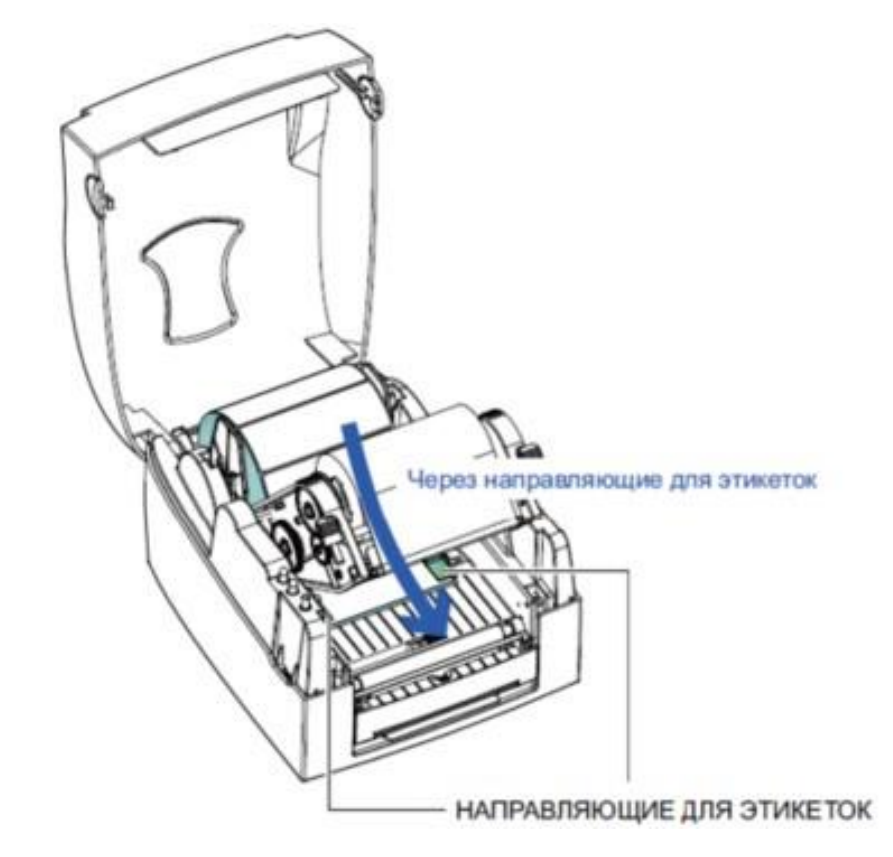

#### **Примечание**

• Высота этикеток должна составлять не менее 25 мм.

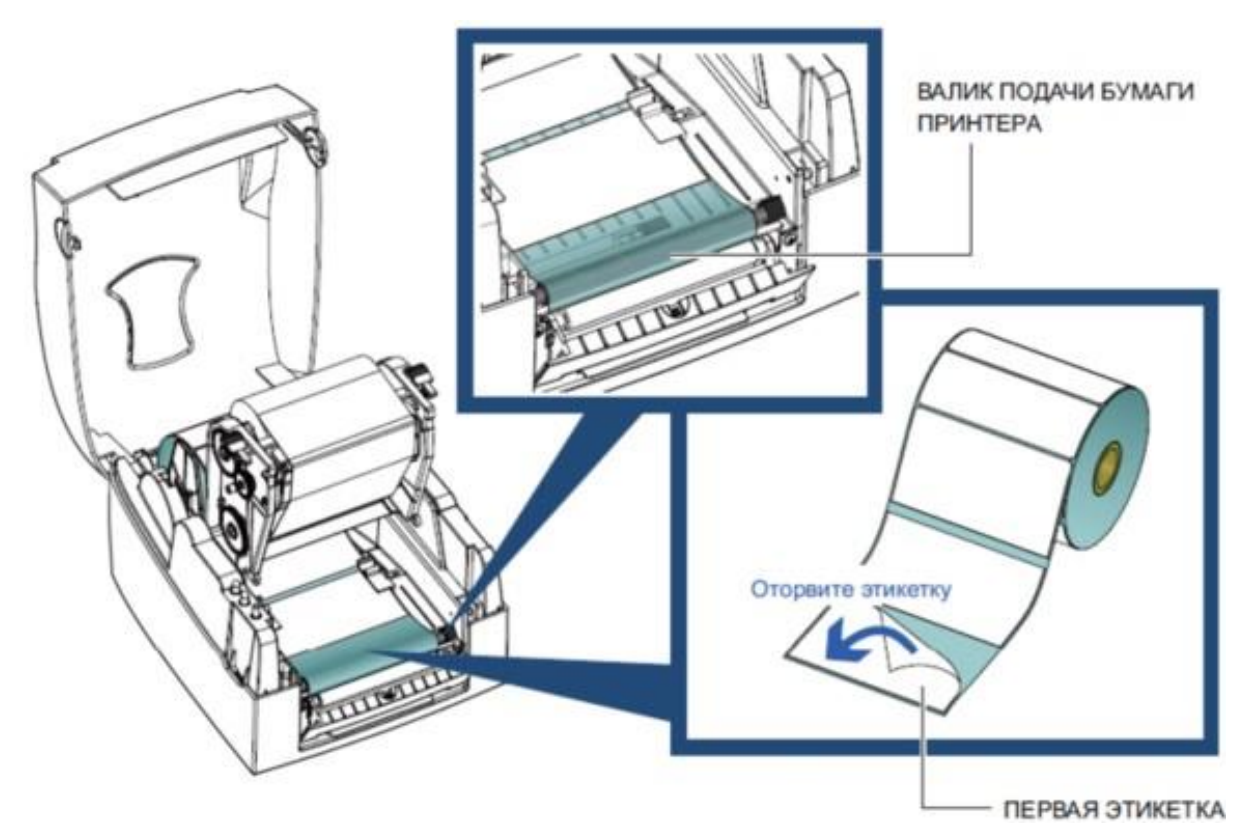

Протяните материал для этикеток через принтер, как показано на иллюстрации.

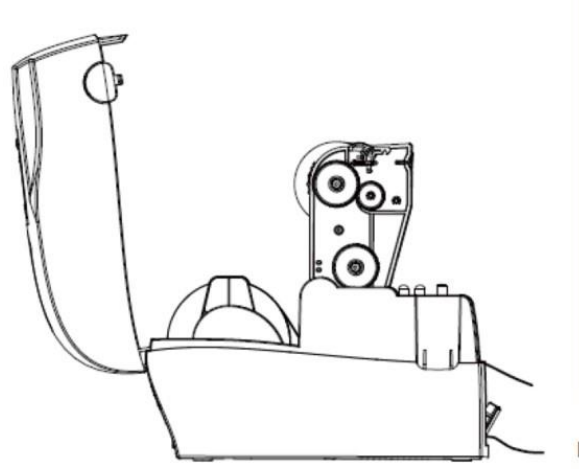

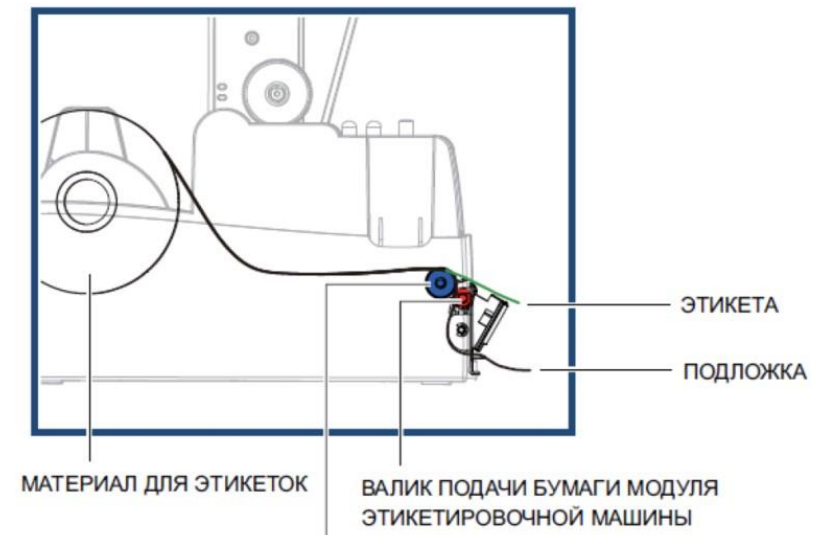

ВАЛИК ПОДАЧИ БУМАГИ ПРИНТЕРА

Нажмите кнопку подачи материала для подачи этикетки. Этикетка будет отделена от подложки при проходе через отделитель.

#### **Примечание**

• На отделителе имеется датчик бумаги. Если его закрывает этикетка, то печать останавливается. Удалите постоянную отпечатанную этикетку, и принтер перейдет к печати следующей этикетки.

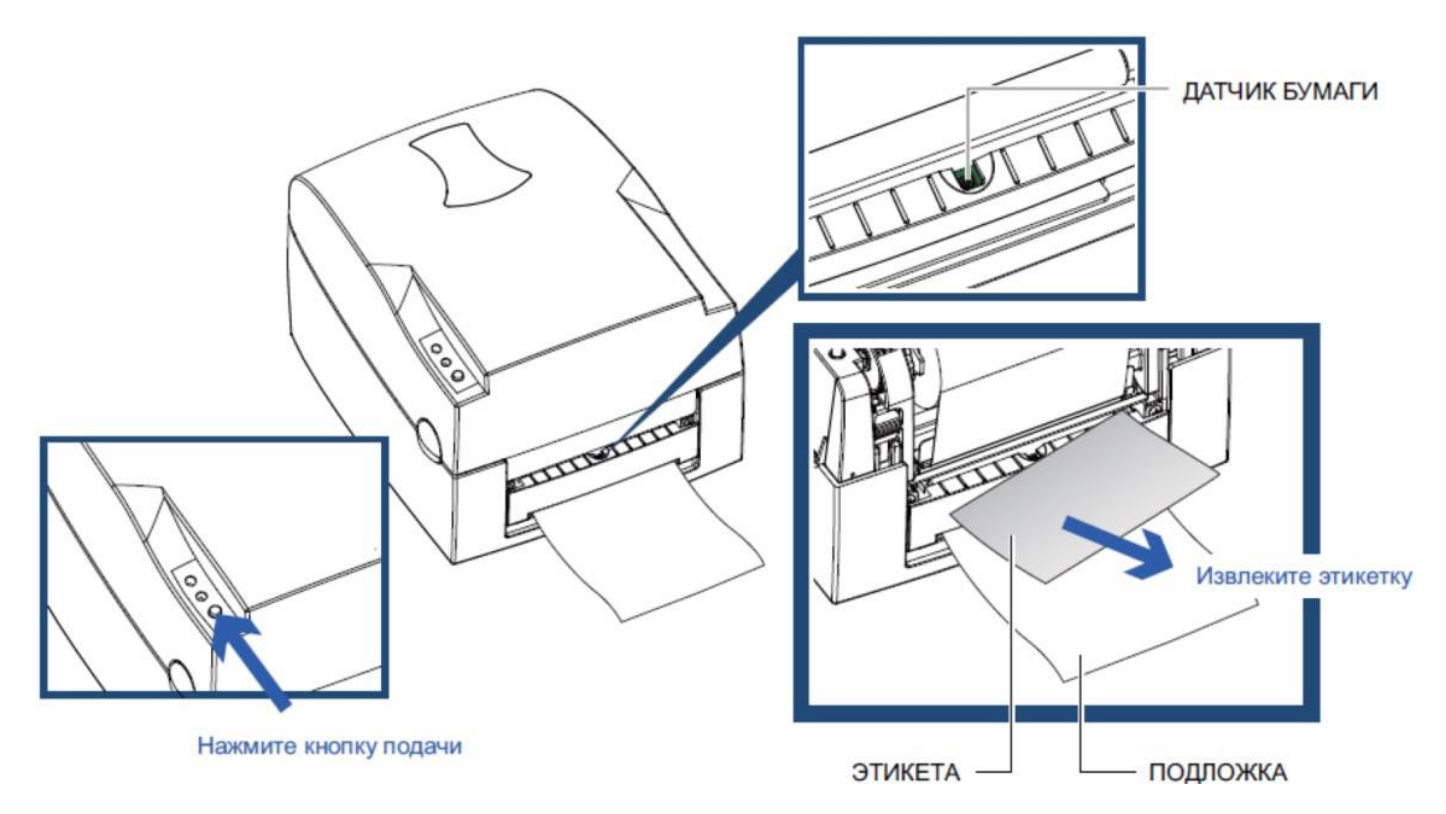

#### <span id="page-31-0"></span>**6.2 Установка резака**

#### Обзор резака

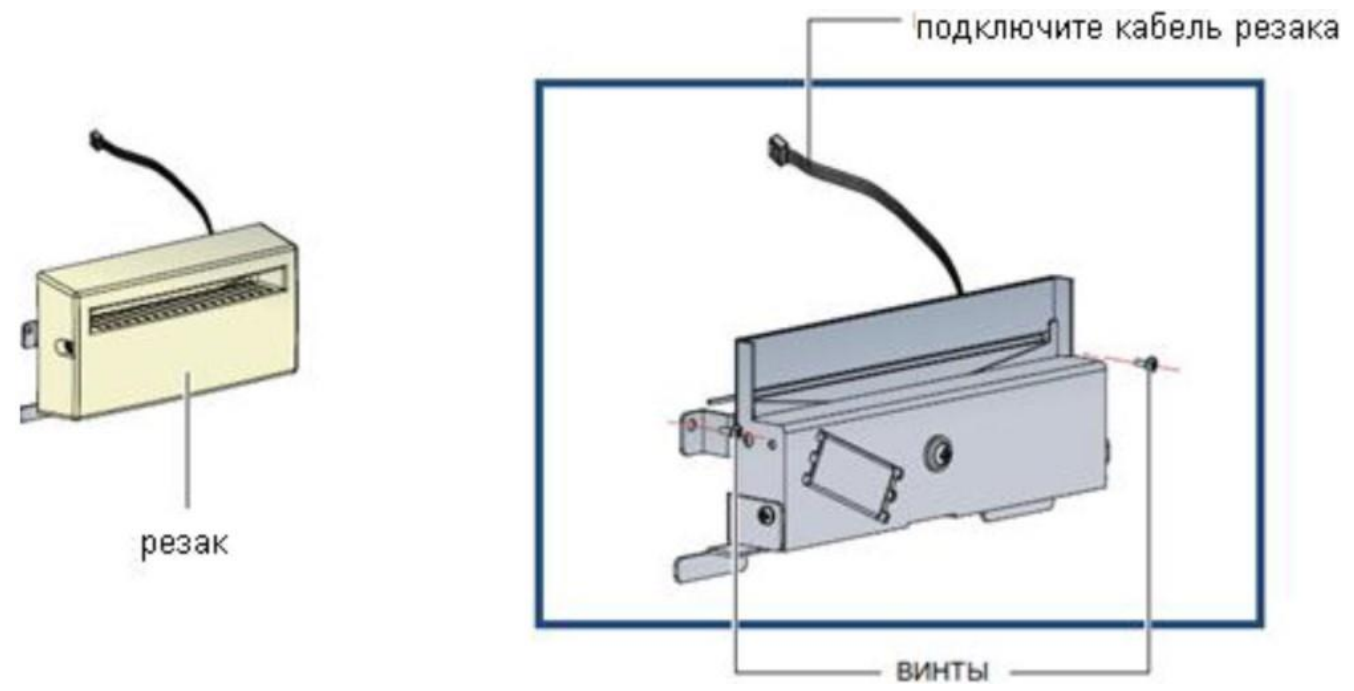

#### **Примечание**

- Не забудьте отключить принтер перед установкой резака;
- Не используйте для резки клейких этикеток! На лезвии резака будет оставаться клей, что нарушит его нормальную работу. Срок работы лезвия резака составляет 400 тысяч разрезов при использовании бумажной подложки толщиной 250 мкм и шириной 3 дюйма;
- Максимальная ширина разрезаемой бумаги составляет 116 мм;
- После установки резака установите положение остановки в Qlabel на 28 или значение Е на 28.

Перед установкой резака снимите с него крышку, как показано на иллюстрации.

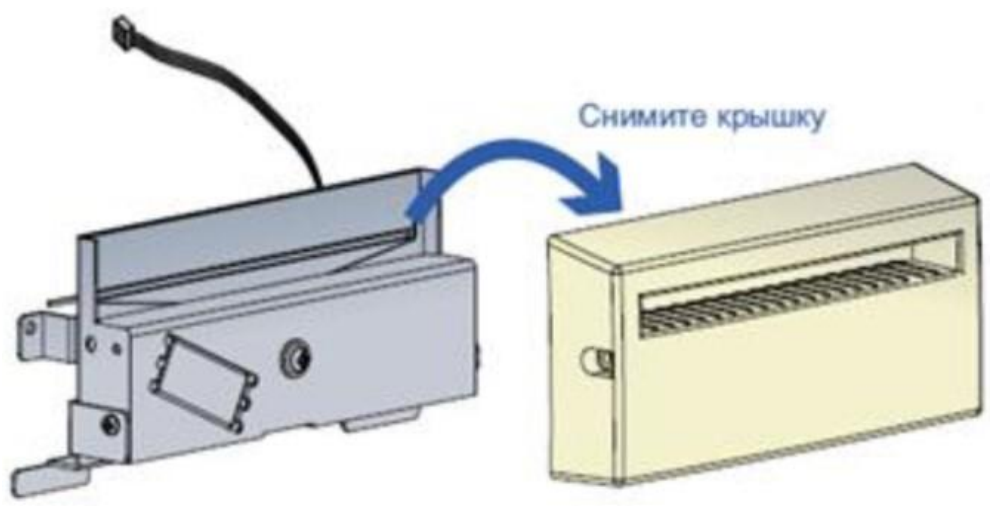

## **Подготовительные действия**

Выполните описанные ниже подготовительные действия перед установкой отделителя.

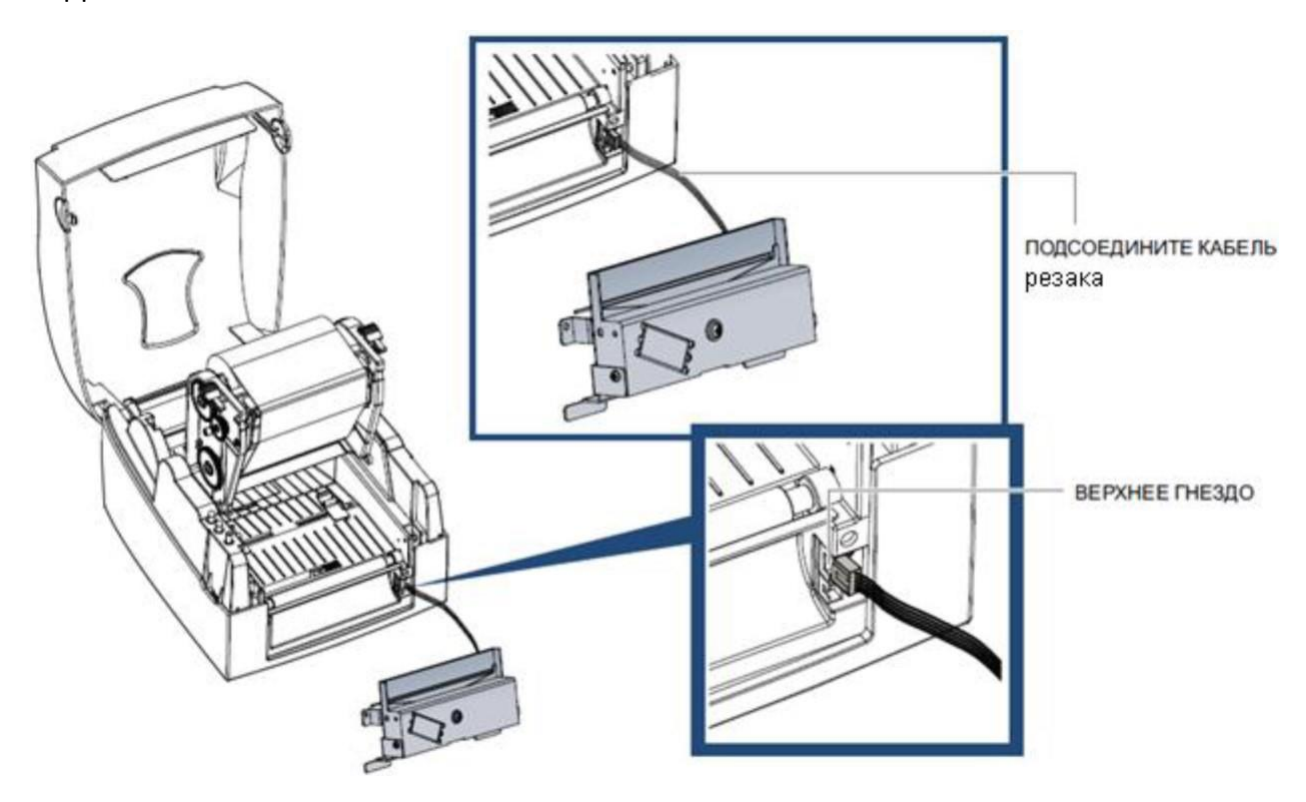

#### **Примечание**

- Принтер должен быть отключен, иначе материнская плата может оказаться повреждена;
- Гнезд имеется два: нижнее гнездо для отделителя этикеток, верхнее для модуля резки.
- 1. Закрепите модуль резки, используя предоставленные винты.

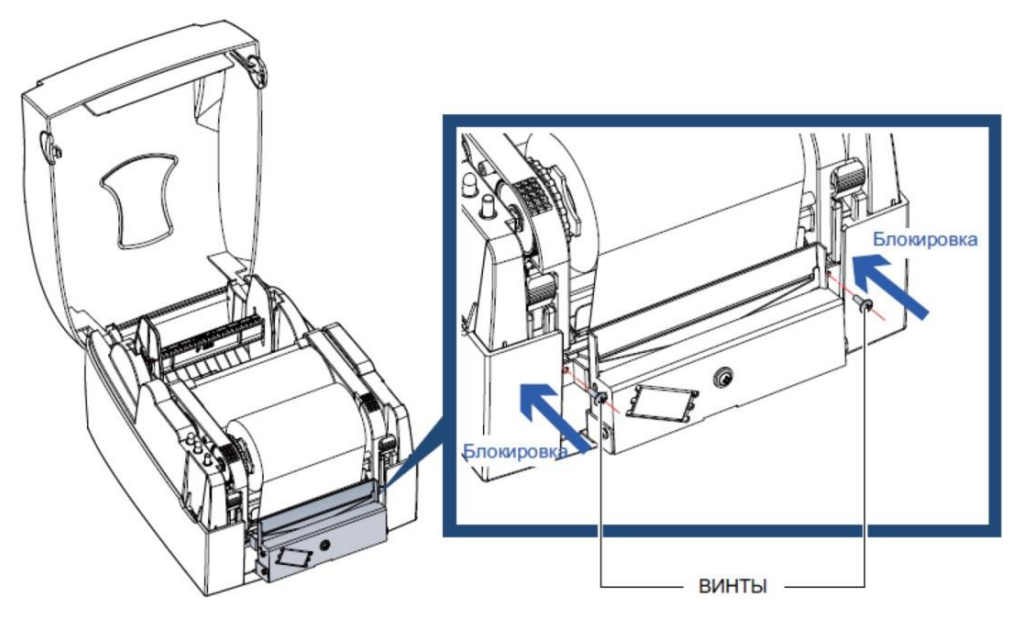

2. Закрепите крышку модуля резки, используя предоставленные для этой цели винты.

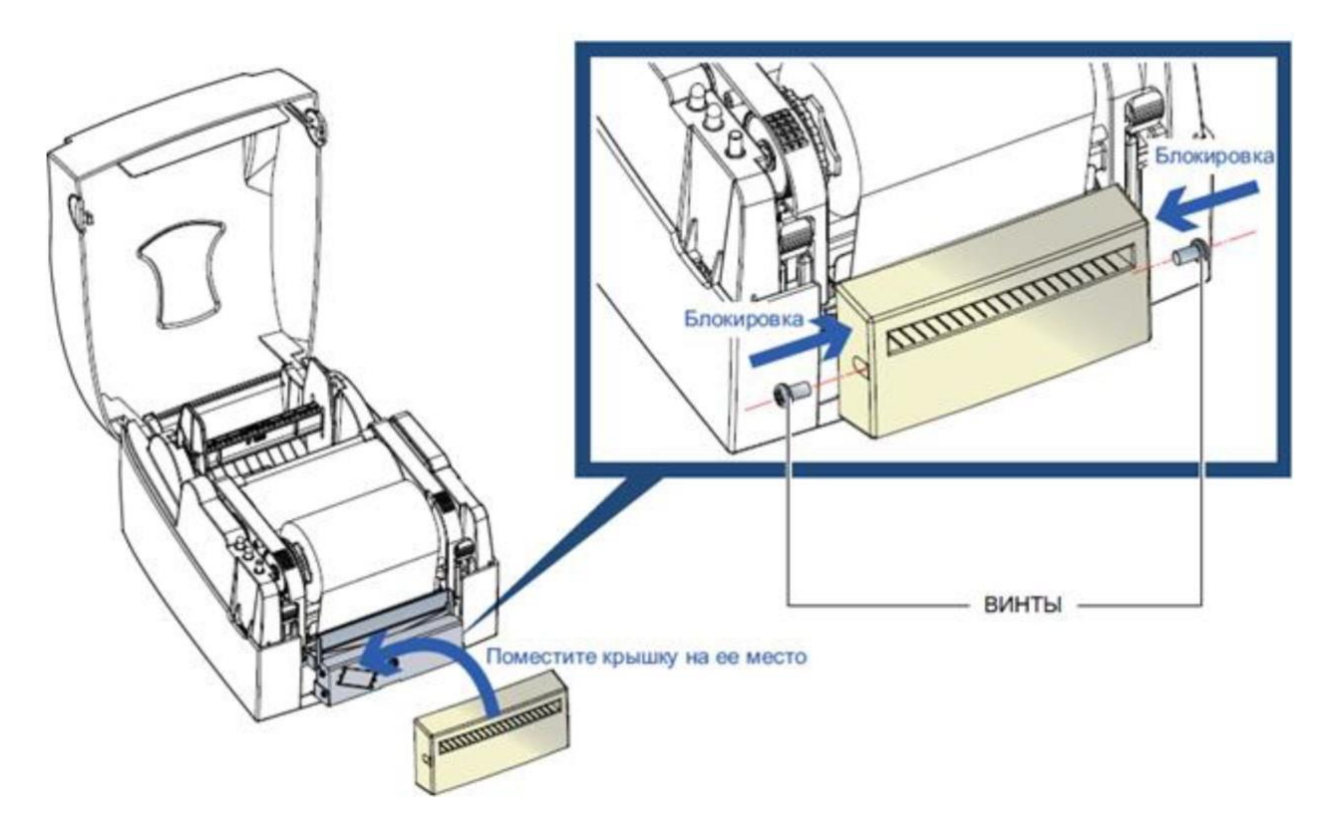

- 3. Протяните этикетки через направляющие.
- 4. Закройте механизм печати.

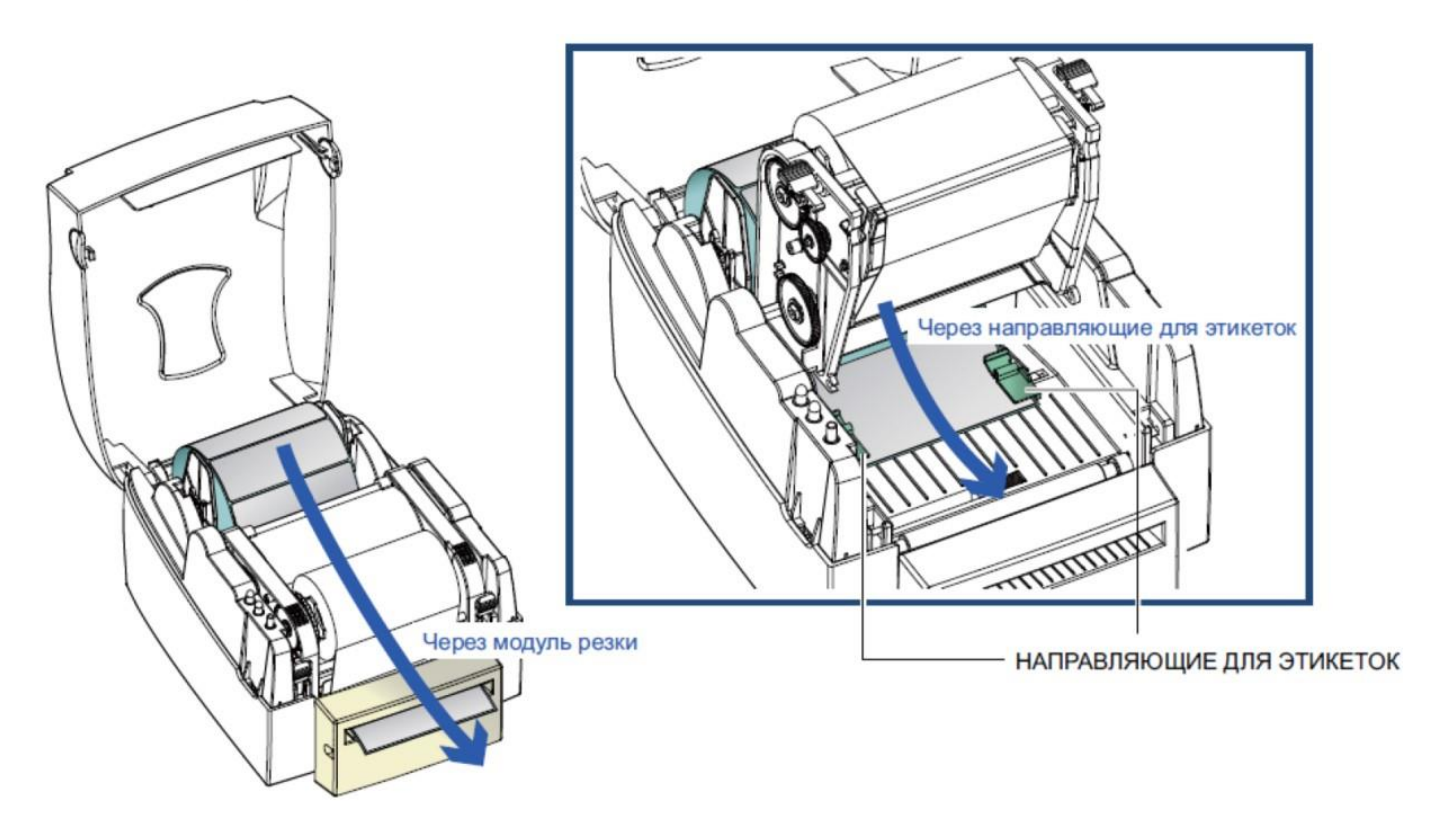

5. В завершение нажмите кнопку подачи материала для установки положения этикетки.

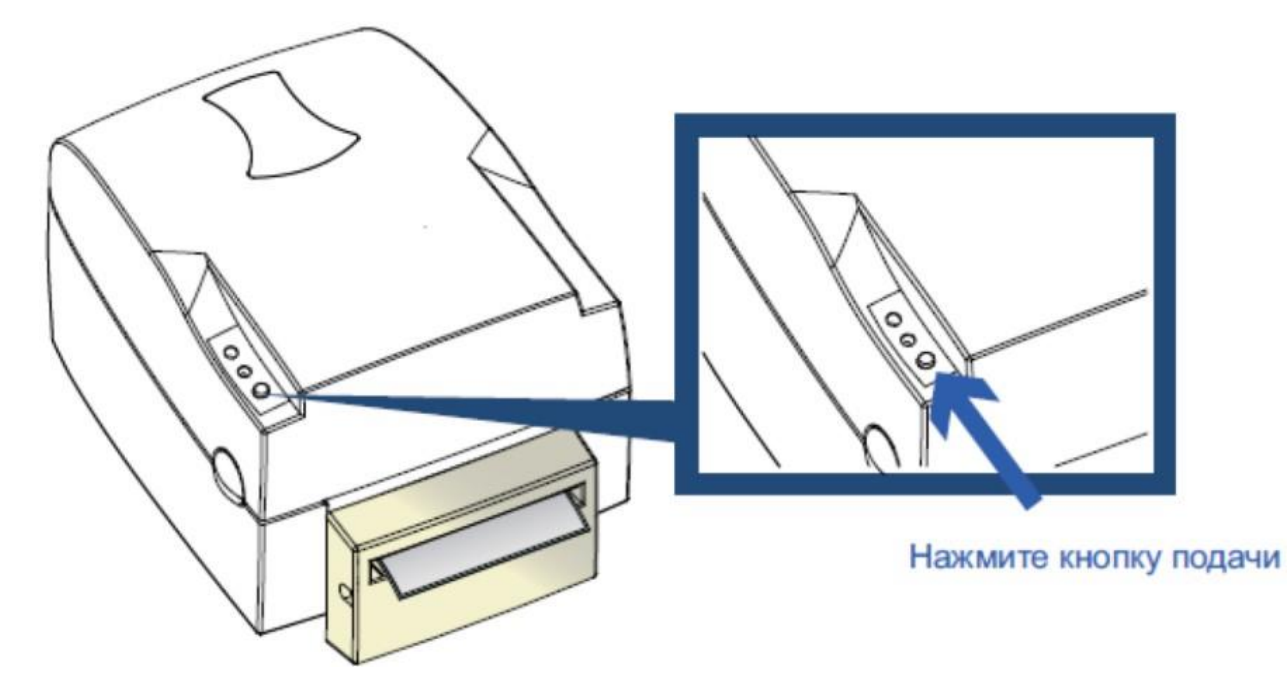

## **Примечание**

<span id="page-34-0"></span>Мы не рекомендуем использовать внутри скрученный материал для этикеток.

## **7. Обслуживание и регулировка**

## **7.1 Очистка печатающей головки**

<span id="page-34-1"></span>Грязь на печатающей головке или ленте, а также остатки клея от материала для этикеток могут понизить качество печати. По этой причине крышка принтера должна быть всегда закрыта. Защита бумаги или этикеток от грязи и пыли обеспечивает хорошее качество печати и больший срок работы печатающей головки.

Чистка проводится следующим образом:

- 1. Выключите принтер.
- 2. Дайте ему остыть.
- 3. Откройте крышку принтера.
- 4. Высвободите и поднимите механизм печати.
- 5. Извлеките ленту.
- 6. Для удаления остатков этикеток или иных загрязнений с печатающей головки (см. синюю стрелку) используйте мягкую безворсовую ткань, смоченную спиртом.

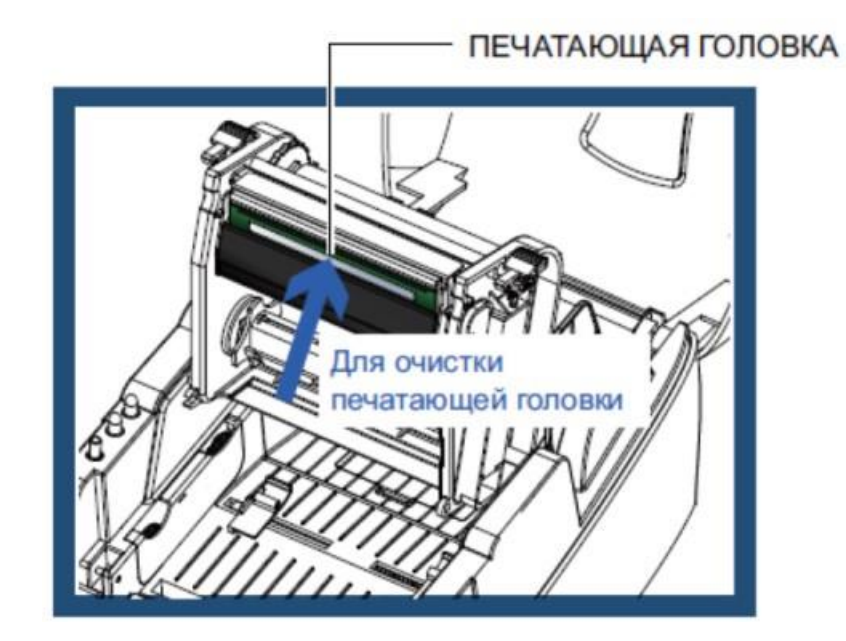

#### **Примечание**

- Печатающую головку следует очищать раз в неделю;
- Убедитесь, что на мягкой ткани, используемой для очистки печатающей головки, нет металлических твердых частиц.

## **7.2 Регулировка давления печатающей головки**

<span id="page-35-0"></span>При печати на специальных материалах (с различающейся толщиной материала) качество печати может пострадать. В этом случае необходимо отрегулировать давление печатающей головки.

Регулировка проводится следующим образом:

- 1. Откройте крышку принтера.
- 2. Извлеките ленту.
- 3. Используя отвертку, медленно поворачивайте регулировочные винты печатающей головки, чтобы повысить или уменьшить давление печатающей головки на материал.

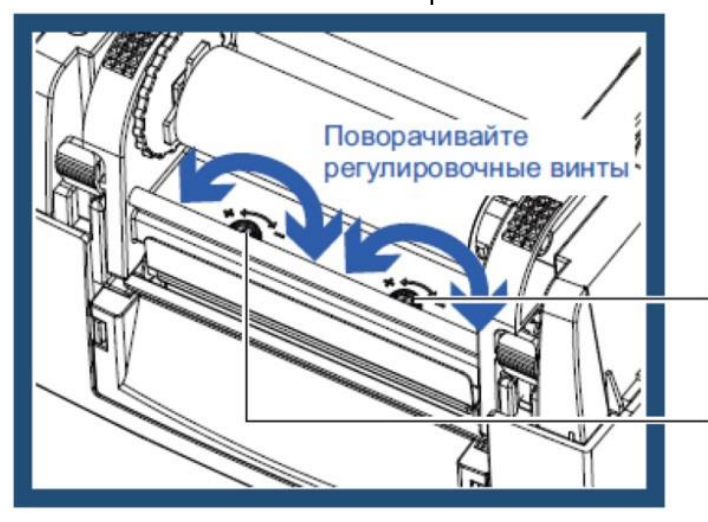

#### **ВИНТ** (правый)

Винт для регулировки давления печатающей головки на правой стороне

#### **ВИНТ** (левый)

Винт для регулировки давления печатающей головки на левой стороне

## **7.3 Регулировка линии печати**

<span id="page-36-0"></span>При неверной установке линии печати качество печати на одной из сторон материала может пострадать. В этом случае линию печати необходимо отрегулировать, чтобы она располагалась параллельно ролику подачи бумаги.

Методы регулировки:

- 1. Для перемещения печатающей головки в направлении А, как указывает синяя стрелка, поверните регулировочное колесико против часовой стрелки (см. стрелку 1).
- 2. Для перемещения печатающей головки в направлении Б, как указывает синяя стрелка, поверните регулировочное колесико по часовой стрелке (см. стрелку 2)

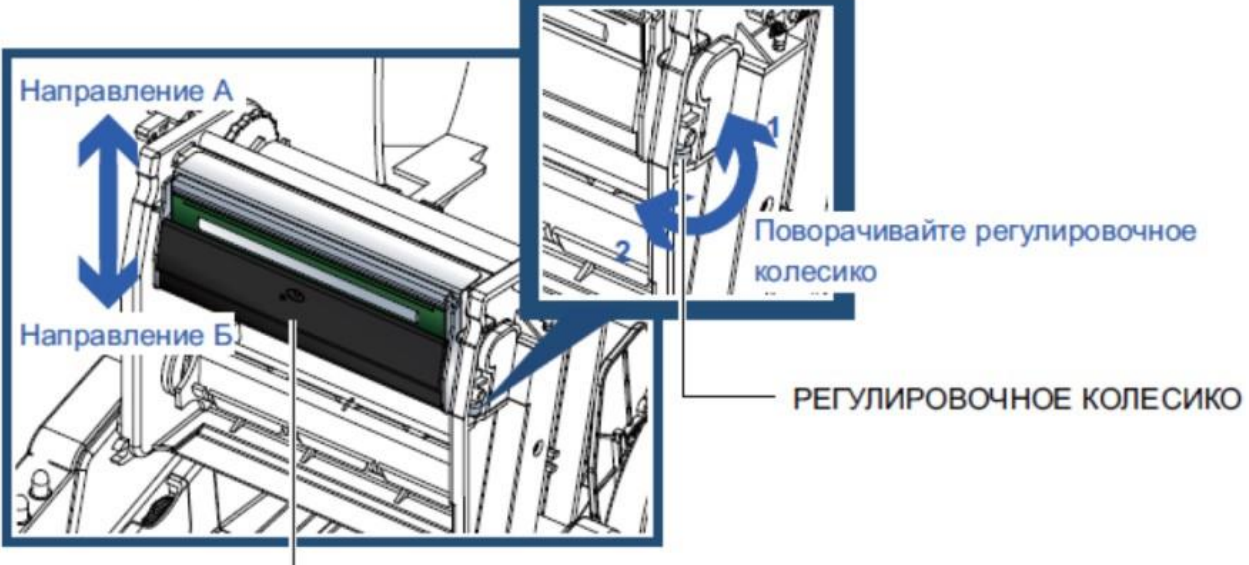

**ПЕЧАТАЮЩАЯ ГОЛОВКА** 

## **7.4 Регулировка резака**

<span id="page-36-1"></span>В ходе использования резака могут возникать заторы при подаче бумаги. Для очистки затора выполните описанные ниже действия. Винт с головкой под торцевой ключ для регулировки положения резака находится внизу модуля резки, как показано на иллюстрации ниже.

Очистка проводится следующим образом:

- 1. Выключите принтер.
- 2. Используйте отвертку Philips для поворота винта с головкой под торцевой ключ и высвобождения лезвия.
- 3. После удаления застрявшей бумаги включите принтер обратно. Модуль резки выполнит сброс автоматически.

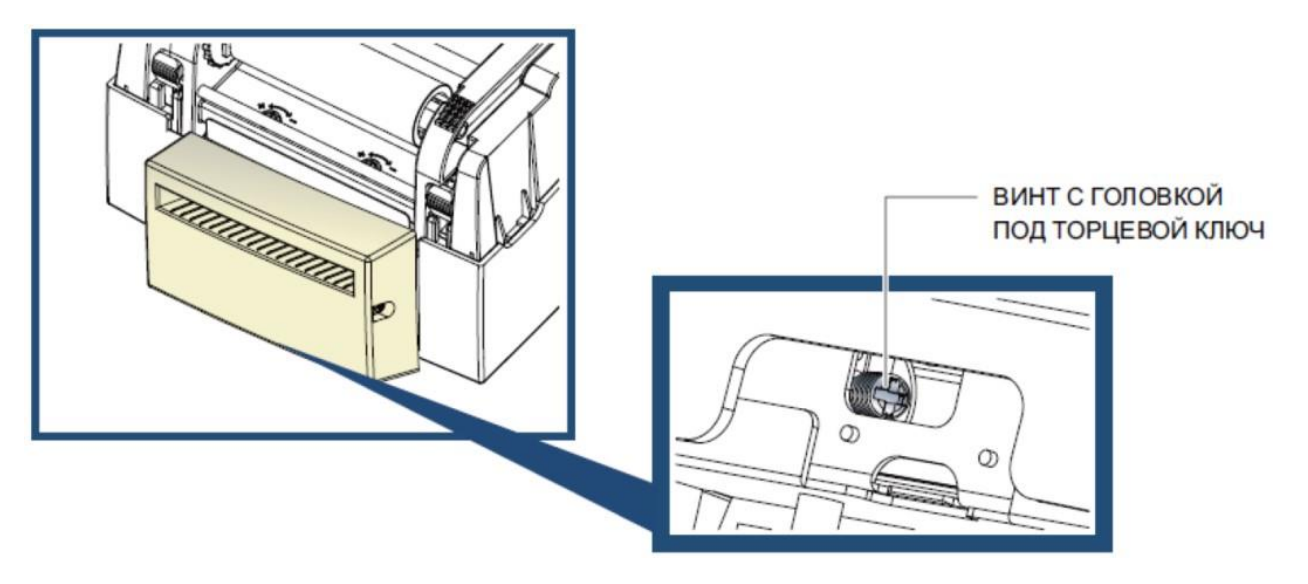

## **Примечание**

• Длина этикеток должна составлять минимум 30 мм, чтобы модуль резки мог работать правильно.

## **7.5 Устранение неисправностей**

<span id="page-38-0"></span>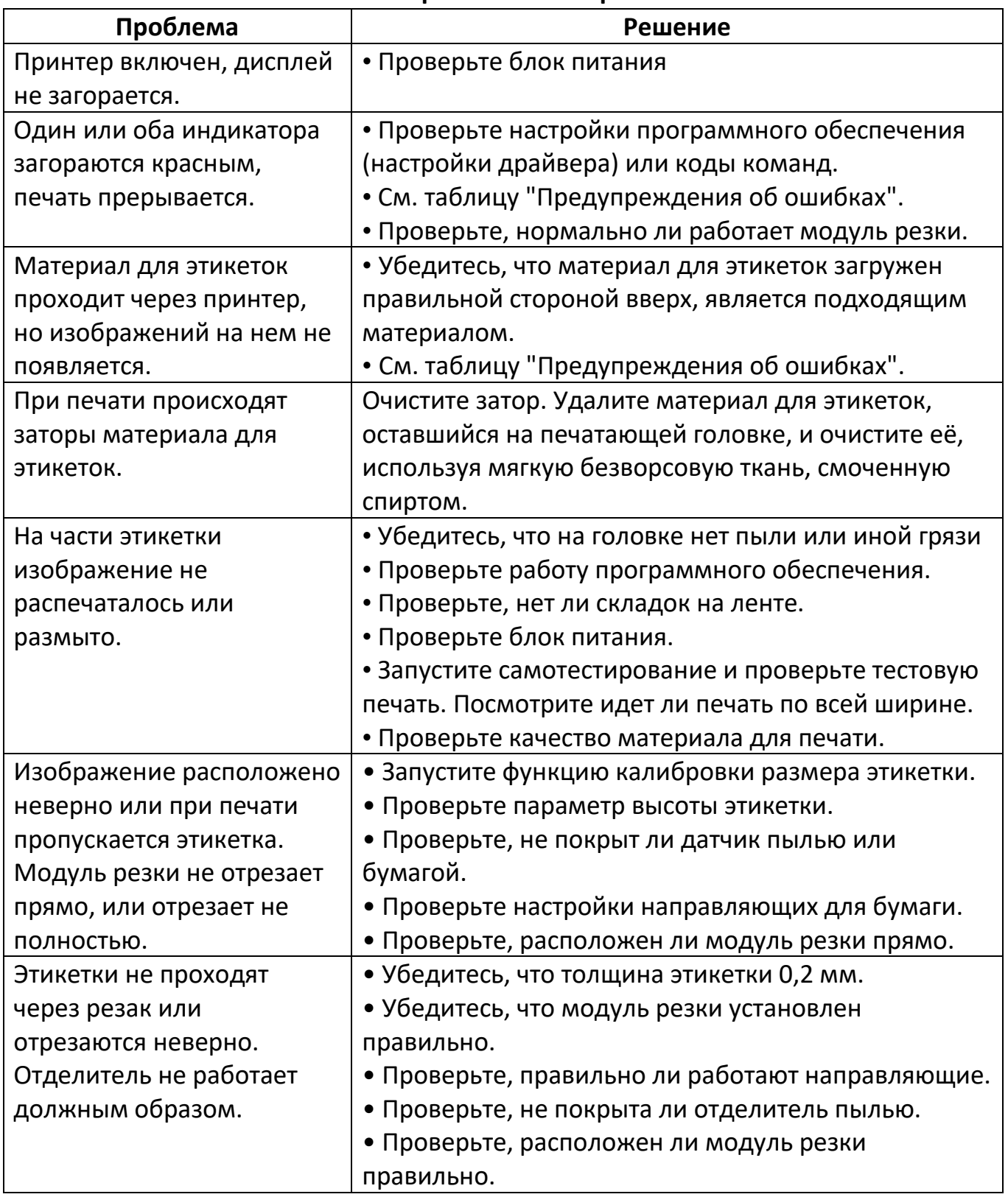

## **Примечание**

• При возникновении любых проблем, не описанных здесь, обращайтесь к своему продавцу.

# **8. Технические характеристики**

## <span id="page-39-0"></span>**Godex G500**

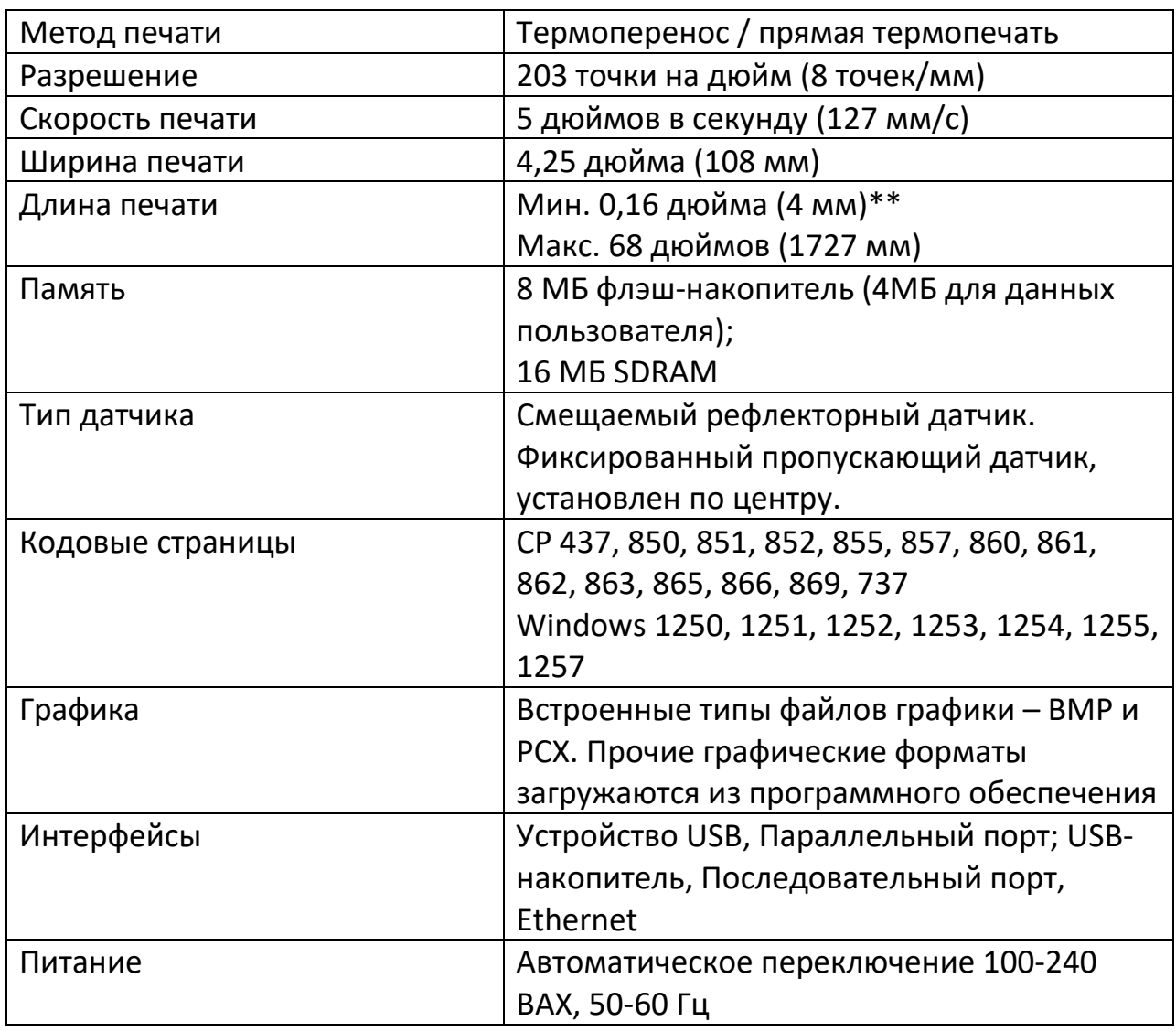

## **Носитель**

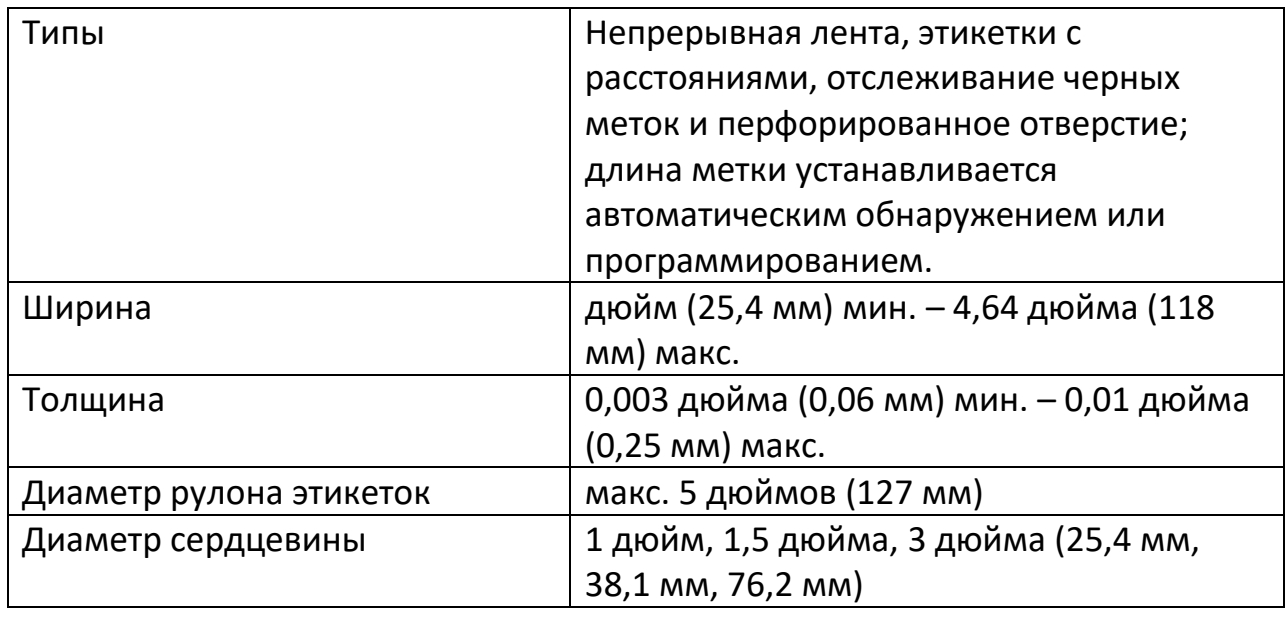

## **Лента**

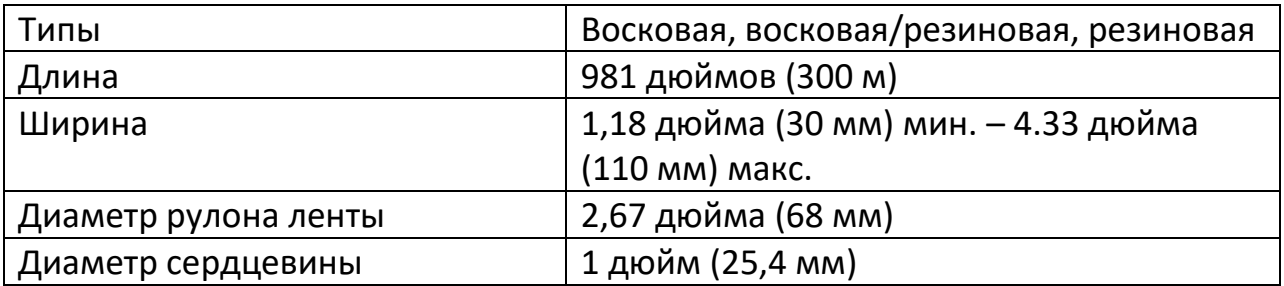

# **Программное обеспечение**

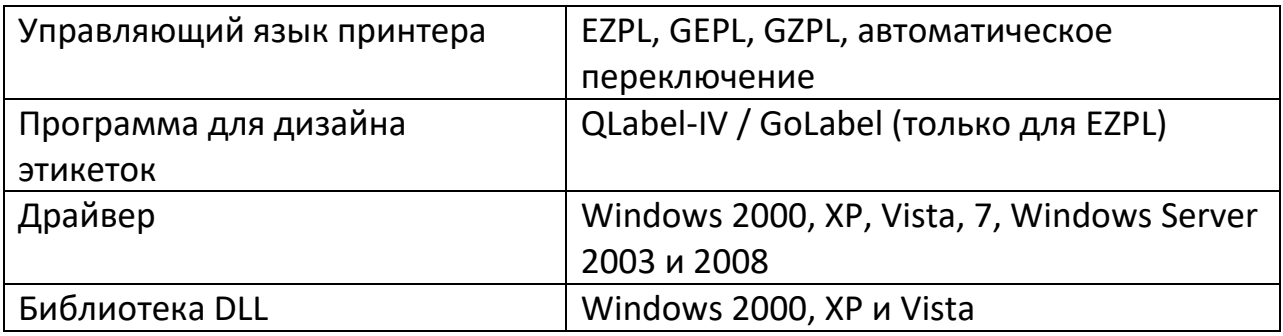

# **Встроенные гарнитуры шрифтов**

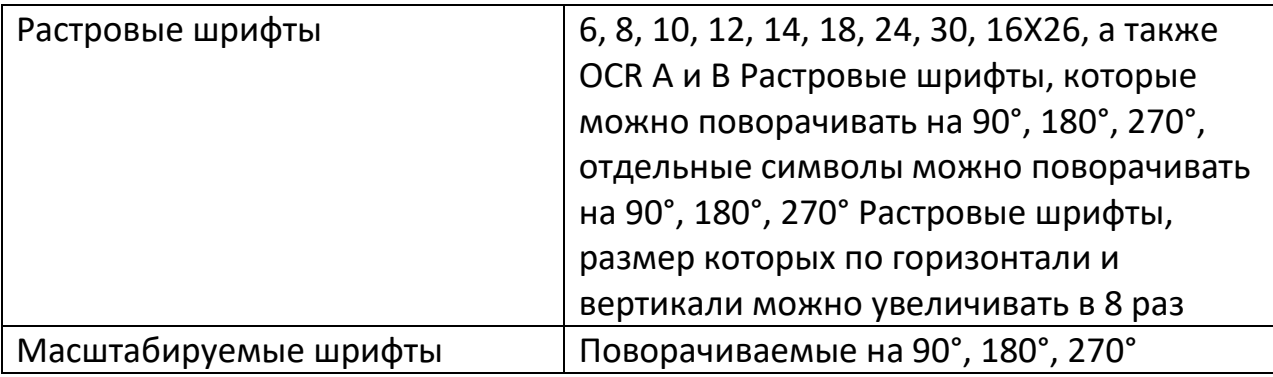

# **Загрузите шрифты**

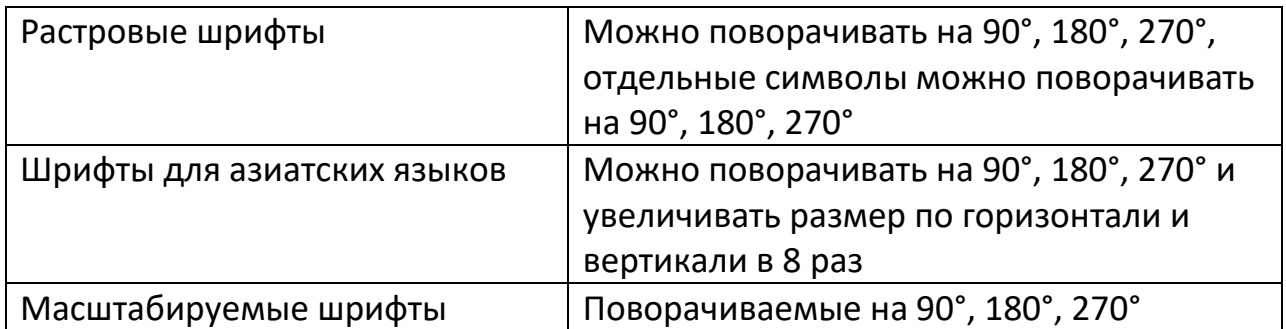

#### **Штрихкоды**

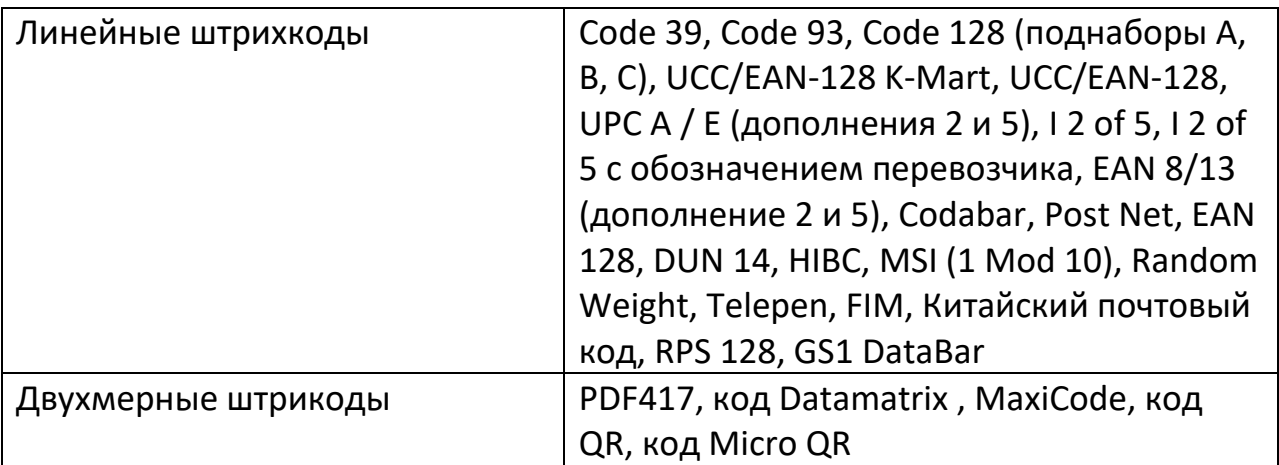

#### **Панель управления**

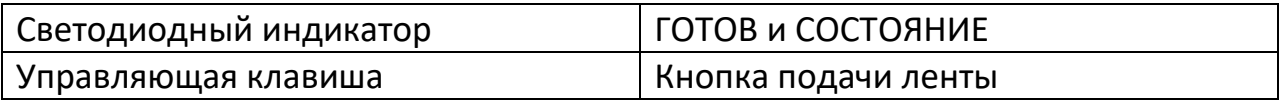

## **Требования к среде**

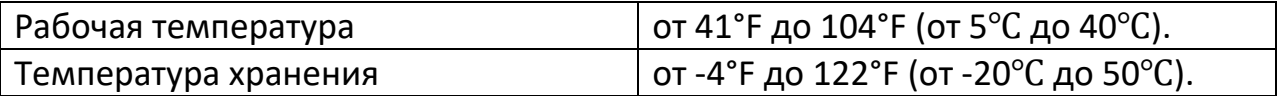

#### **Влажность**

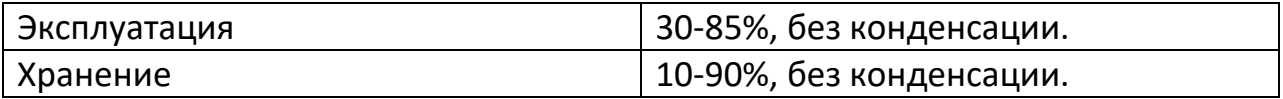

#### **Размеры и вес**

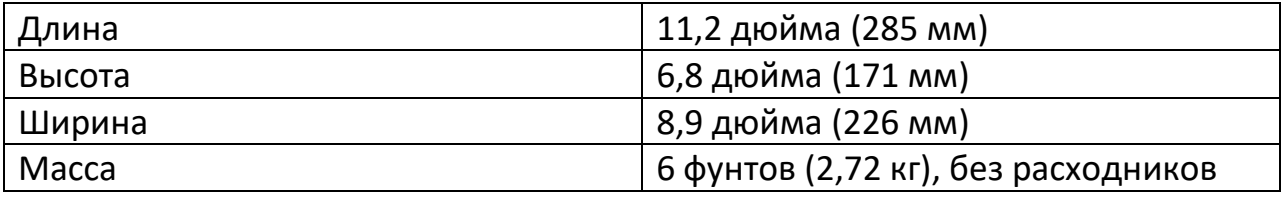

## **Возможные дополнительные компоненты**

- Модуль резки;
- Отделитель;
- Внешний держатель для рулонов внешним диаметром 10 дюймов;
- Внешнее перемоточное устройство для этикеток.

#### **Официальные разрешения**

CE(EMC); Класс A по Правилам Федеральной комиссии связи; CB; cUL; CCC.

#### **Примечание**

- Технические характеристики могут изменяться без уведомления. Наименования всех компаний и/или продуктов являются товарными знаками или зарегистрированными товарными знаками соответствующих владельцев.
- Соответствие характеристике минимальной высоты печати может зависеть от отклонений в характеристиках нестандартных материалов, таких как тип этикетки, толщина, промежутки, конструкция подложки и т.д. Godex охотно выполнит тестирование нестандартных материалов на предмет минимальной высоты печати.

#### **8.1 Описание выводов**

- <span id="page-42-0"></span>• Параллельный порт
	- o Обмен с квитированием: DSTB отправляется принтеру, сигнал занятости компьютеру.
	- o Кабель интерфейса: Параллельный кабель, совместимый с компьютерами IBM. Выводы: см. ниже.

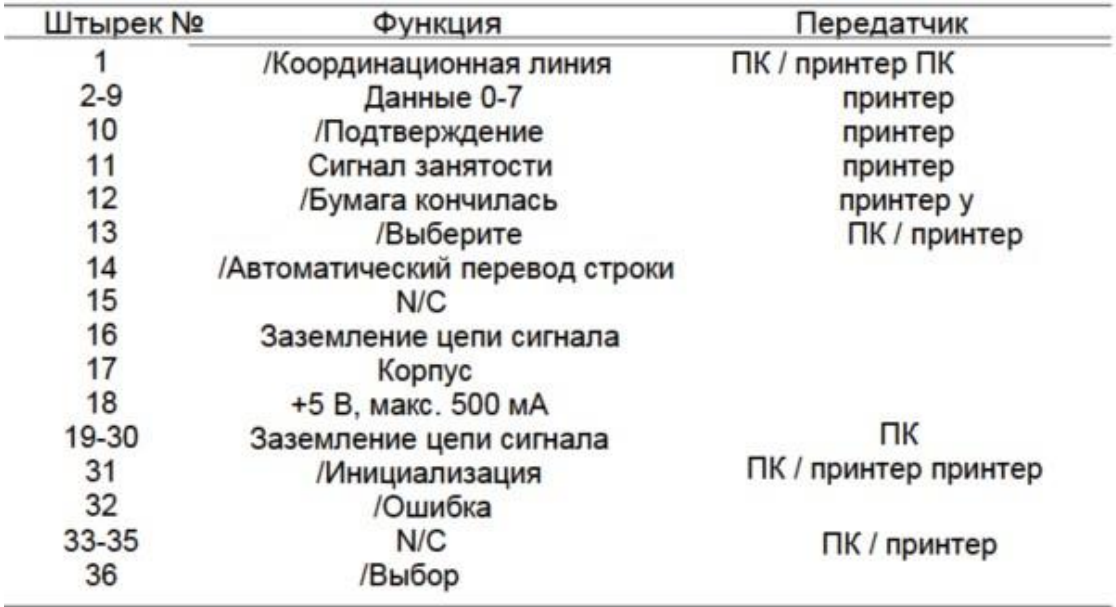

• Последовательный порт Настройки по умолчанию: скорость передачи данных 9600, без бита четности, 8 битов данных, 1 стоповый бит, протокол XON/XOFF и RTS/CTS.

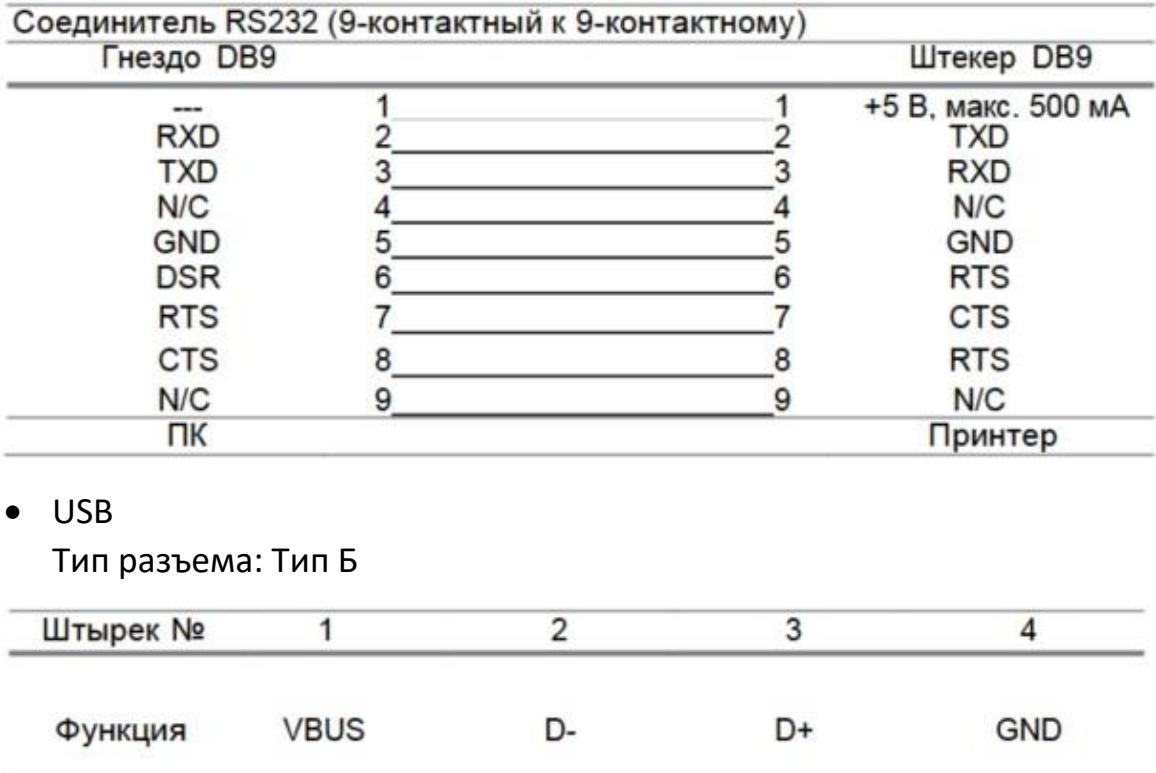

# **Приятного использования!**

Сайт: **minicam24.ru**

E-mail: info@minicam24.ru

Товар в наличии в 120 городах России и Казахстана

Телефон бесплатной горячей линии: **8(800)200-85-66**